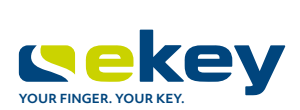

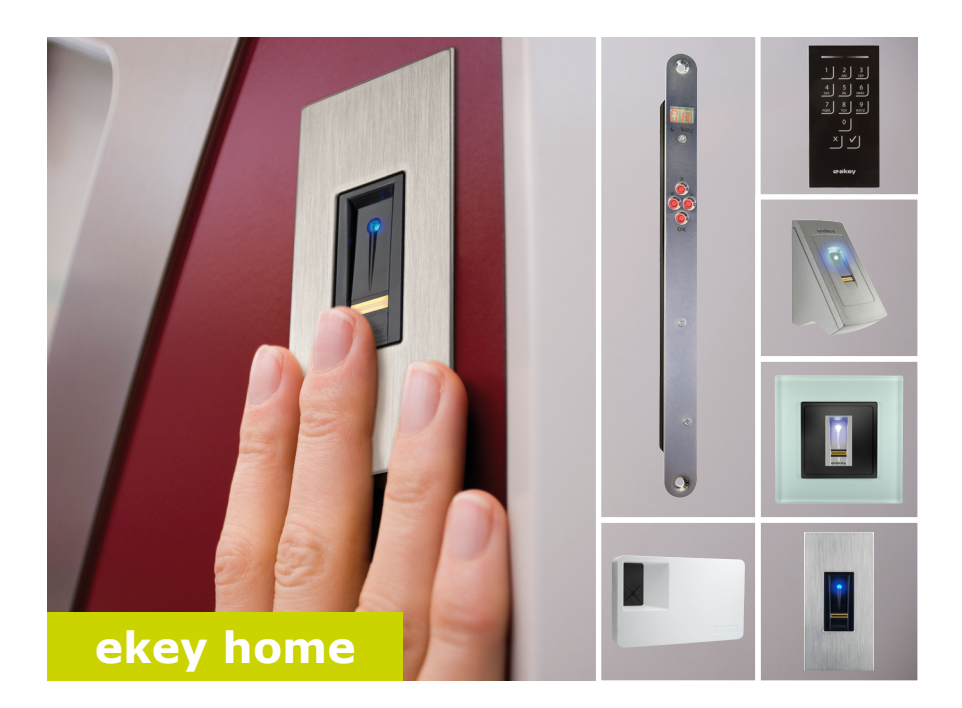

### **sl NAVODILA ZA UPRAVLJANJE**

# **Slovenščina**

Prevod izvirnih navodil – ID171/635/0/523

## **Kazalo vsebine**

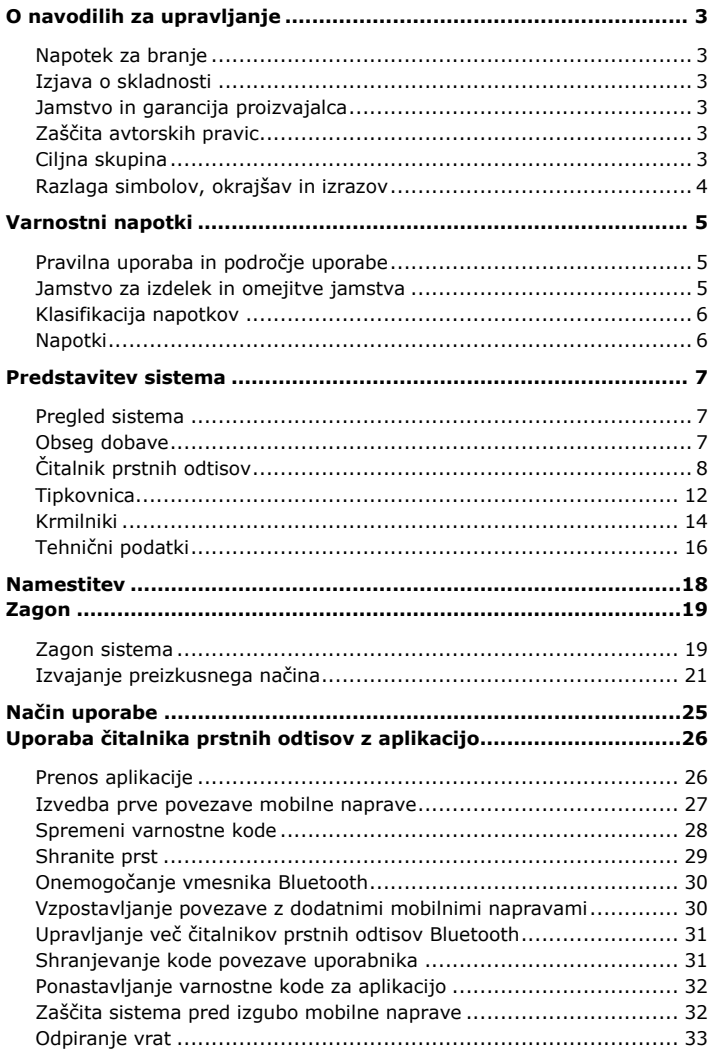

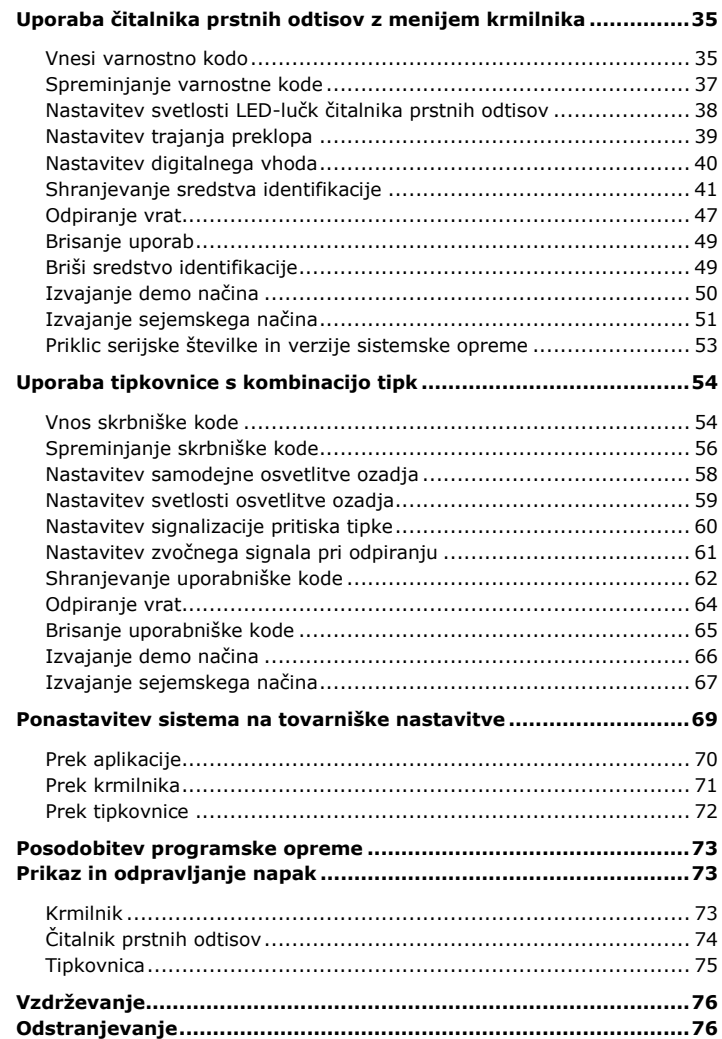

## <span id="page-3-0"></span>**O navodilih za upravljanje**

<span id="page-3-5"></span><span id="page-3-4"></span><span id="page-3-3"></span><span id="page-3-2"></span><span id="page-3-1"></span>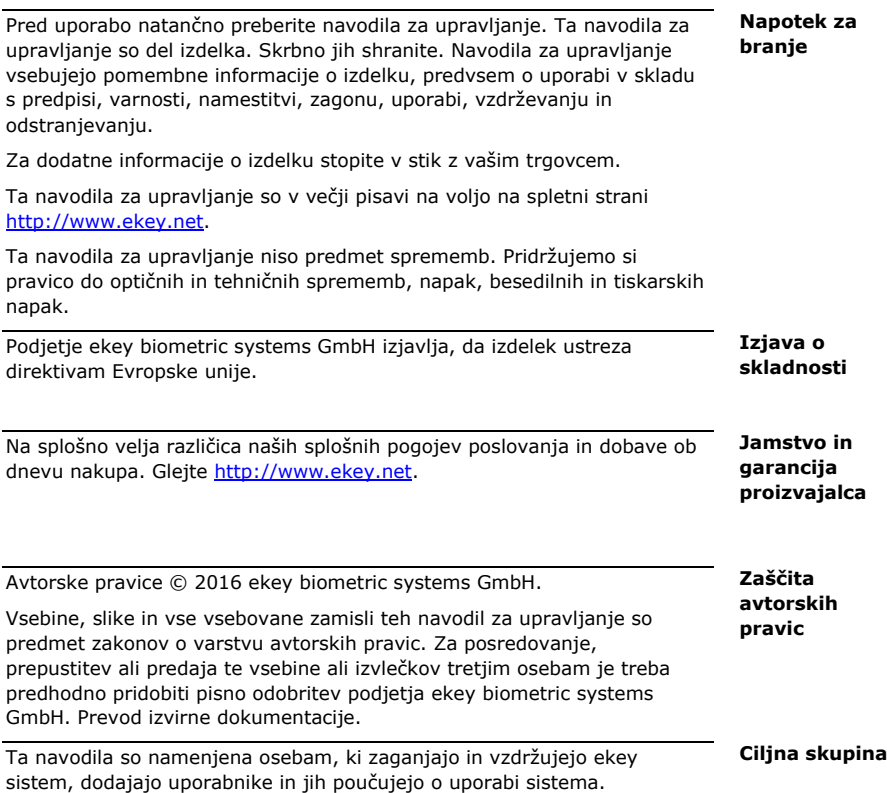

<span id="page-4-0"></span>**Razlaga simbolov, okrajšav in izrazov**

#### **Simboli:**

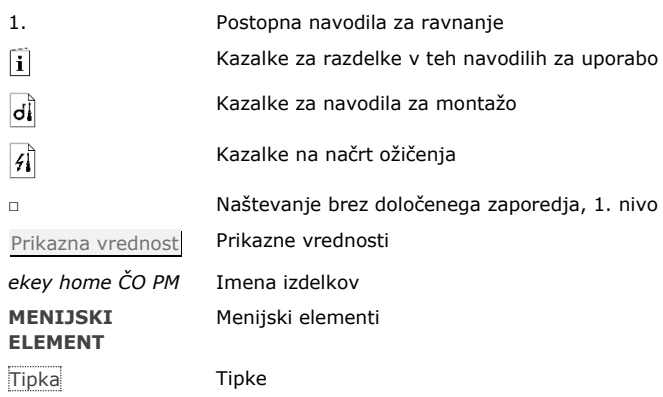

### **Kratice in pojmi:**

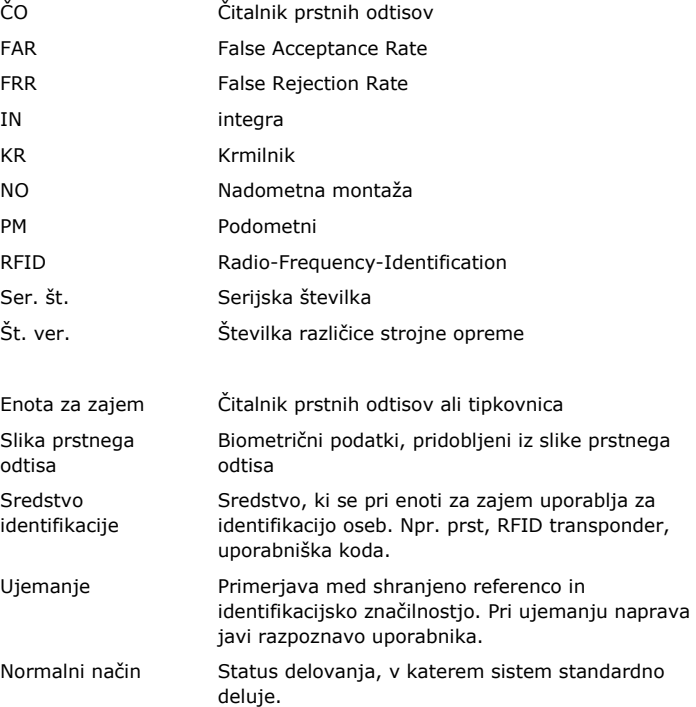

## <span id="page-5-0"></span>**Varnostni napotki**

<span id="page-5-2"></span>sistemskih napravah.

<span id="page-5-1"></span>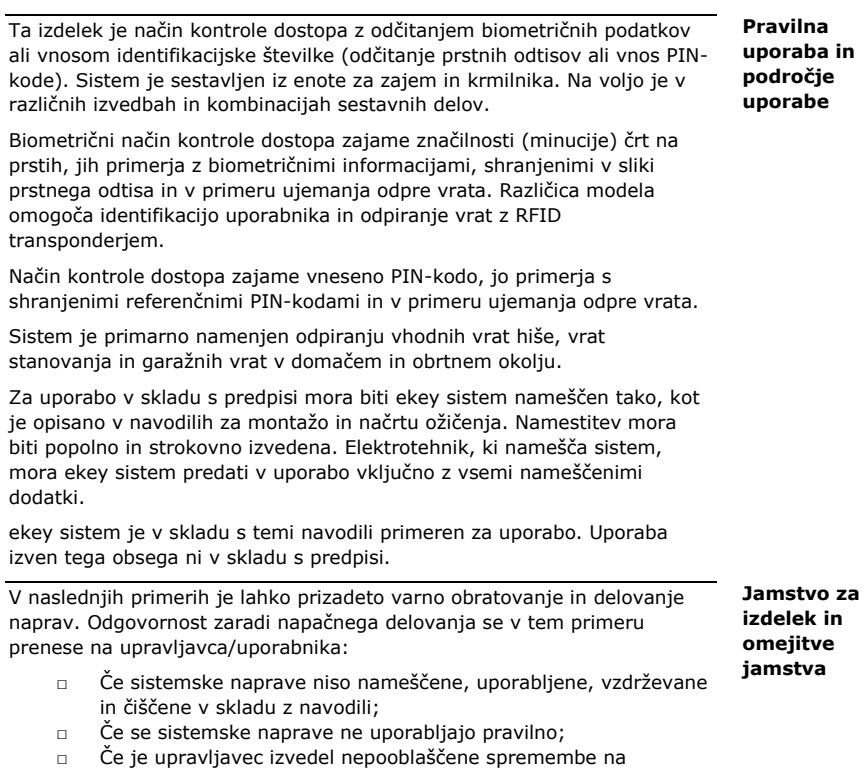

 $\ddot{\phantom{a}}$ 

#### <span id="page-6-0"></span>**Klasifikacija napotkov**

<span id="page-6-1"></span>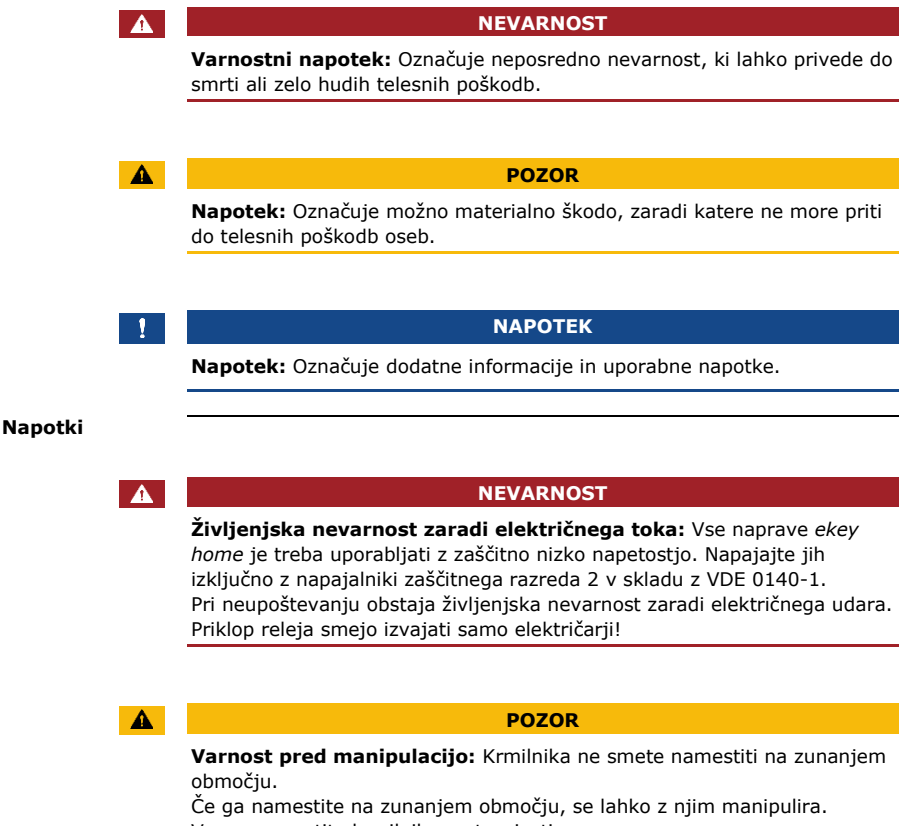

Varno namestite krmilnik v notranjosti.

### <span id="page-7-0"></span>**Predstavitev sistema**

<span id="page-7-1"></span>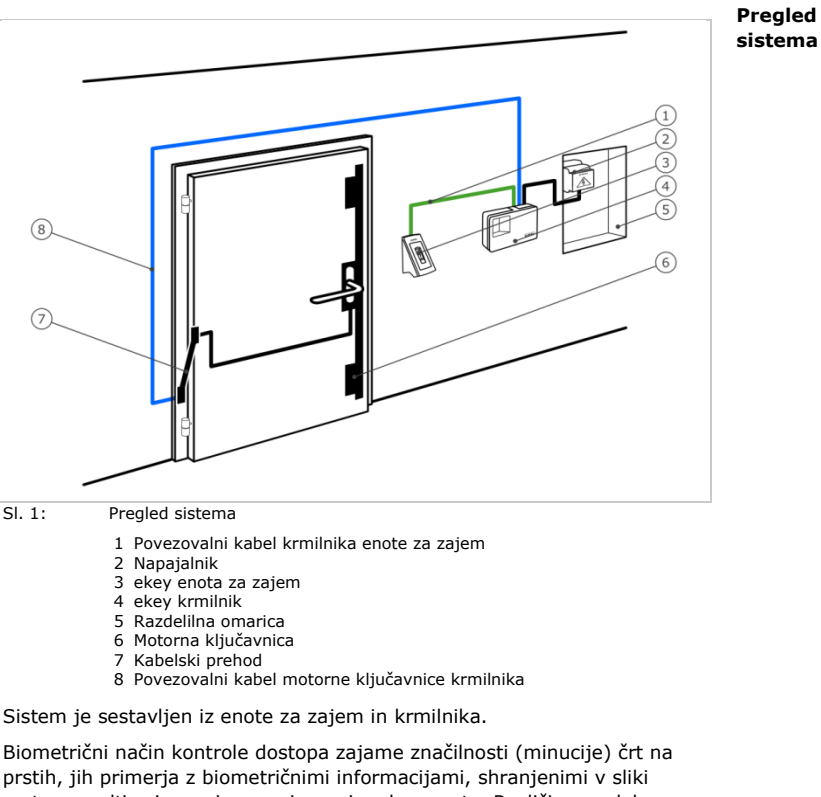

prstnega odtisa in v primeru ujemanja odpre vrata. Različica modela omogoča identifikacijo uporabnika in odpiranje vrat z RFID transponderjem.

Način kontrole dostopa zajame vneseno PIN-kodo, jo primerja s shranjenimi referenčnimi PIN-kodami in v primeru ujemanja odpre vrata.

- □ Ena enota za zajem;
- □ RFID transponder čitalnika prstnih odtisov s funkcijo RFID;
- □ krmilnik;
- □ Navodila za upravljanje in montažo, načrt ožičenja;
- □ Opcijsko: ustrezna dodatna oprema (kabelski prehod, napajalnik, povezovalni kabel, pokrovi itn.).

<span id="page-7-2"></span>**Obseg dobave**

#### <span id="page-8-0"></span>**Čitalnik prstnih odtisov**

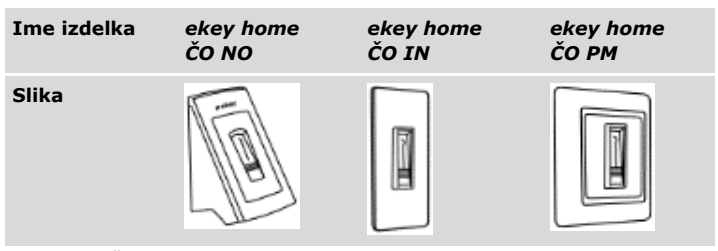

Tabela 1: Čitalnik prstnih odtisov

#### **Delovanje čitalnika prstnih odtisov**

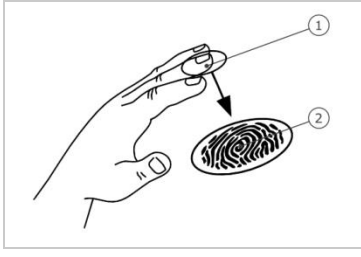

- 1 Sprednji prstni členek
- 2 Slika prstnega odtisa

Sl. 2: Slika prstnega odtisa

Čitalnik prstnih odtisov zajema sliko prstnega odtisa prek linijskega tipala in jo oceni. Nato primeria rezultat s pridoblienimi biometričnimi informacijami referenčne slike prstnega odtisa in v primeru ujemanja odpre vrata. Čitalnik prstnih odtisov deluje pravilno in zanesljivo samo pri papilarnih brazdah sprednjega prstnega členka. Pomaknite prst mirno, enakomerno in v pravi smeri prek tipala.

Modeli s funkcijo RFID zajamejo in identificirajo RFID transponder.

#### **Elementi za upravljanje čitalnika prstnih odtisov**

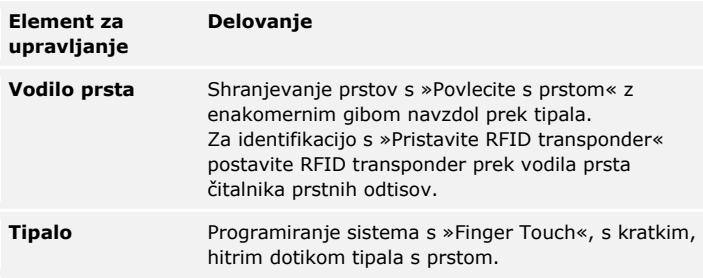

Tabela 2: Elementi za upravljanje čitalnika prstnih odtisov

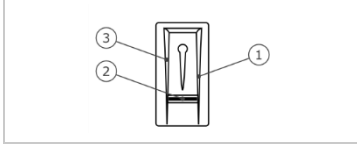

- 1 Desna površina za podrsavanje
- 2 Tipalo
- 3 Leva površina za podrsavanje

Sl. 3: Vodilo prsta in tipalo

#### **Pravilna uporaba čitalnika prstnih odtisov**

Napačna uporaba omejuje delovanje čitalnika prstnih odtisov.

»Povlecite s prstom«

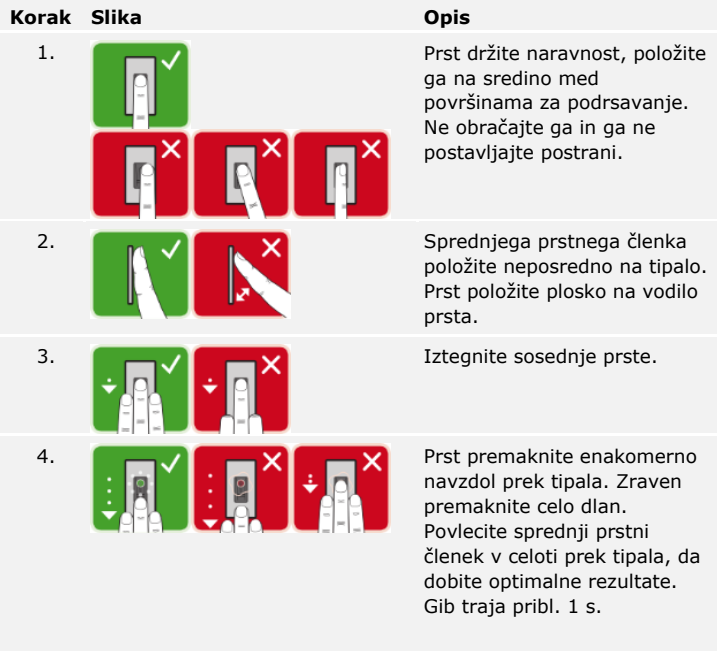

Splošni nasveti za dobro kakovost slike prstnega odtisa:

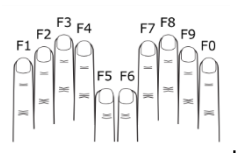

- □ Priporočeno oštevilčevanje prstov:
- □ Kazalec, sredinec in prstanec najbolje delujejo. Palci in mezinci podajo slabo ocenjeno sliko prstnega odtisa.
- □ Če imate pogosto vlažne prste, le-te shranite v vlažnem stanju.
- □ Otroški prsti delujejo od pribl. 5. leta dalje.

#### »Finger Touch«

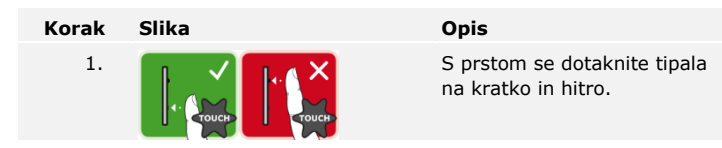

#### **NAPOTEK**

**Samo pri funkcionalnosti RFID:** Način upravljanja »Pristavite RFID transponder« je mogoč samo s čitalniki prstnih odtisov s funkcionalnostjo RFID.

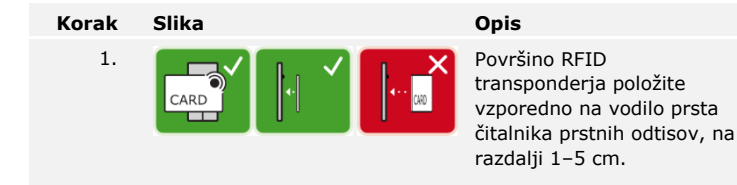

#### **Optični signali na čitalniku prstnih odtisov**

Obstajata 2 vrsti LED-lučk:

- □ LED-lučka stanja za stanje delovanja;
- □ LED-lučka za delovanje celotnega sistema.

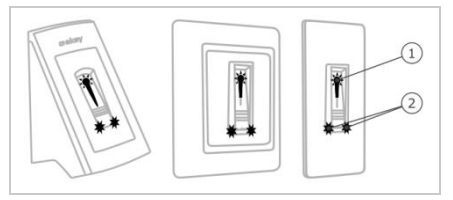

Sl. 4: Optični signali na čitalniku prstnih odtisov

- 1 LED lučka stanja
- 2 LED lučke funkcije

#### <span id="page-12-0"></span>**Delovanje tipkovnice Tipkovnica**

Tipkovnica zajema PIN-kodo s kapacitivno tipkovnico. Tipkovnica primerja vnos s shranjeno referenčno kodo. Tipkovnica obdeluje od 4-do 8-mestne PIN-kode. PIN-koda mora vsebovati najmanj eno različno številko. Obstajata dve vrsti PIN-kode: skrbniška koda za konfiguracijo sistema in uporabniška za odpiranje vrat.

#### **Elementi za upravljanje, optični in zvočni signali na tipkovnici**

Na tipkovnici sta 2 razdelka z elementi za upravljanje.

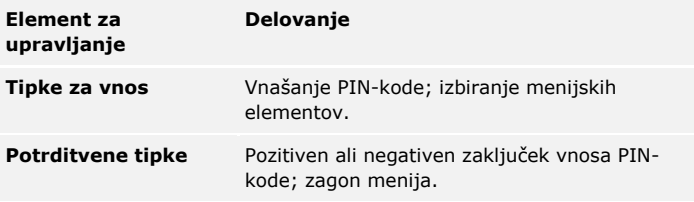

Tabela 3: Elementi za upravljanje tipkovnice

2 LED-lučki stanja označujeta obratovalno stanje (pravilna PIN-koda, napačna PIN-koda, menijski element...). Akustični dajalnik signalov signalizira pritisk tipke in odobritev dostopa.

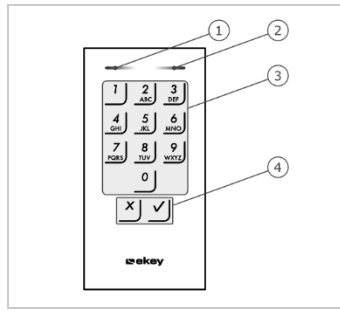

- 1 Leva LED-lučka stanja
- 2 Desna LED-lučka stanja
- 3 Tipke za vnos
- 4 Potrditvene tipke

Sl. 5: Pregled tipkovnice

Osvetlitev ozadja tipkovnice je modra, se da zatemniti in se vklopi ali izklopi glede na svetlobne razmere.

#### **Skrbniški meni tipkovnice**

Za programiranje so v skrbniškem meniju na voljo različni menijski elementi. Te točke menija je mogoče priklicati s tipkami.

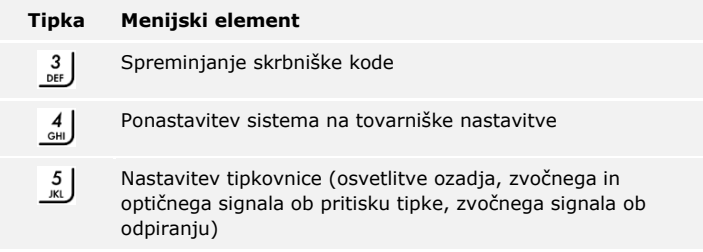

Tabela 4: Skrbniški meni tipkovnice

#### <span id="page-14-0"></span>**Krmilniki**

Krmilniki so na voljo v 2 izvedbah s po 2 različicama releja. S krmilnikom lahko upravljate samo eno enoto za zajem. Vsaka enota za zajem deluje z vsakim krmilnikom.

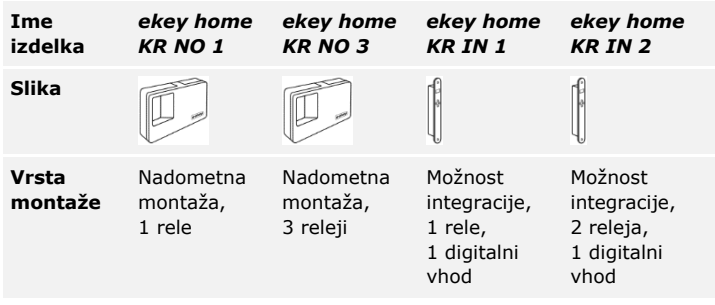

Tabela 5: Modeli in različice krmilnikov

#### **Delovanje krmilnika**

Krmilnik je pogon sistema. Krmilnik vklaplja enega ali več relejev. *ekey home krmilnik integra* nudi en oz. dva vhoda na razpolago.

#### **Elementi za upravljanje krmilnika**

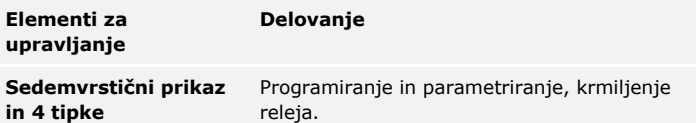

Tabela 6: Elementi za upravljanje krmilnika

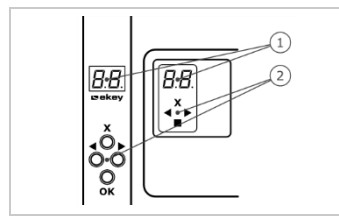

- 1 Sedemvrstični prikaz
- 2 Tipkovnica

Sl. 6: Pregled izdelkov *ekey home krmilnik nadometni* in *ekey home krmilnik integra*

| Tipka            |                                                                     |                                                     |                                                     |                                                              |
|------------------|---------------------------------------------------------------------|-----------------------------------------------------|-----------------------------------------------------|--------------------------------------------------------------|
| Oznaka           | OK                                                                  | Puščica<br>v levo                                   | Puščica<br>v desno                                  | <b>ESC</b>                                                   |
| <b>Delovanje</b> | Prevzem<br>vrednosti,<br>skok na<br>naslednjo<br>menijsko<br>raven. | Navigacija v<br>meniju,<br>nastavitev<br>vrednosti. | Navigacija v<br>meniju,<br>nastavitev<br>vrednosti. | Zapustitev<br>menijskega<br>nivoja,<br>prekinitev<br>vnosov. |

Tabela 7: Tipke krmilnika

#### **Menijski elementi**

Krmilnik ponuja različne menijske elemente:

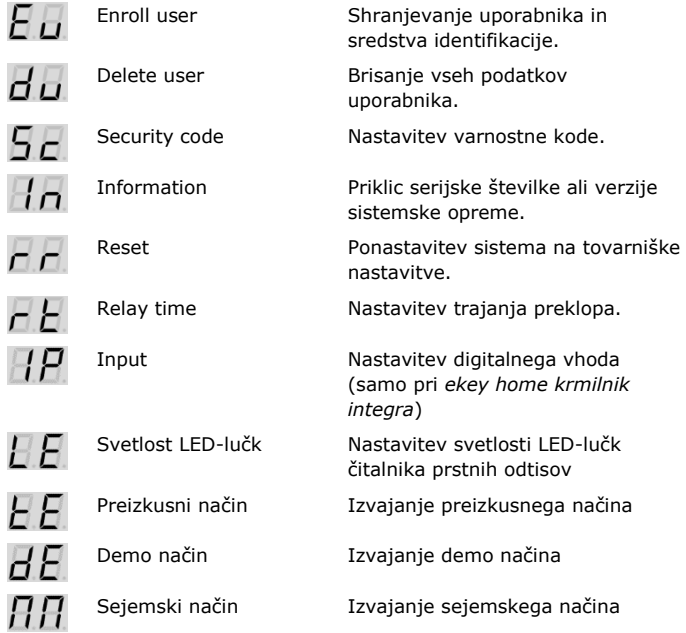

#### <span id="page-16-0"></span>**Tehnični podatki**

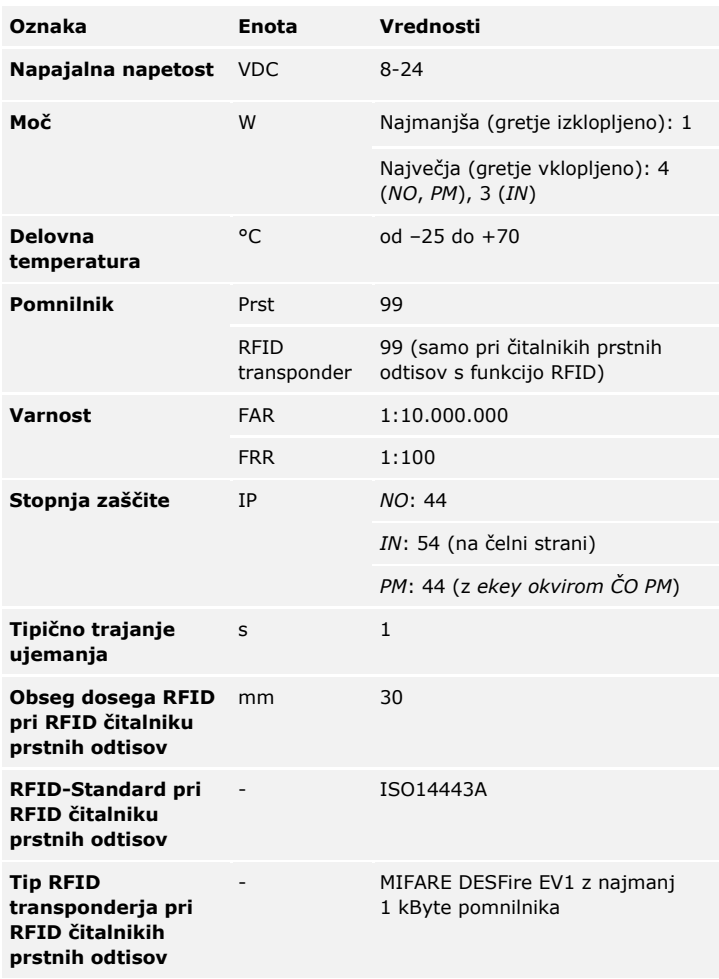

Tabela 8: Tehnični podatki: *ekey home čitalnik prstnih odtisov*

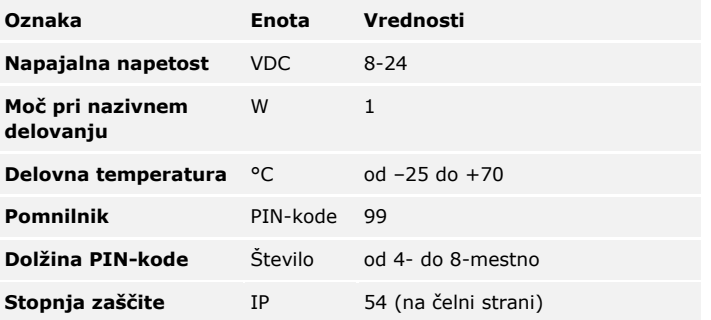

Tabela 9: Tehnični podatki: *ekey home keypad integra 2.0*

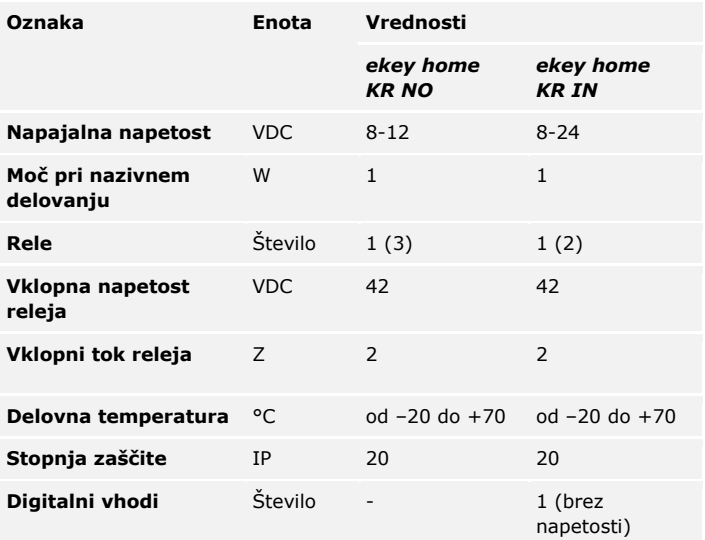

Tabela 10: Tehnični podatki: *ekey home krmilnik nadometni/integra*

### <span id="page-18-0"></span>**Namestitev**

#### $\blacktriangle$

#### **POZOR**

**Materialna škoda pri napačni montaži in ožičenju:** Naprave sistema poganja električni tok.

Pri napačni montaži in ožičenju lahko pride do uničenja naprav sistema! Pravilno namestite in ožičite naprave sistema, preden priključite električno napajanje!

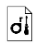

Sistem montirajte v skladu s priloženimi navodili za montažo.

 $\overrightarrow{H}$ 

Sistem ožičite v skladu s priloženim načrtom ožičenja.

#### **Korak Dejanje**

1. Naprave pripravite za varno vgradnjo. Zaprite pokrove.

### <span id="page-19-0"></span>**Zagon**

Če želite uporabljati sistem, morate zagnati naprave. Upravljanje sistema se izvaja preko *ekey home app*, menija krmilnika ali z administratorsko kodo.

<span id="page-19-1"></span>**Zagon sistema**

Zagon sistema povezuje krmilnik z enoto za zajem.

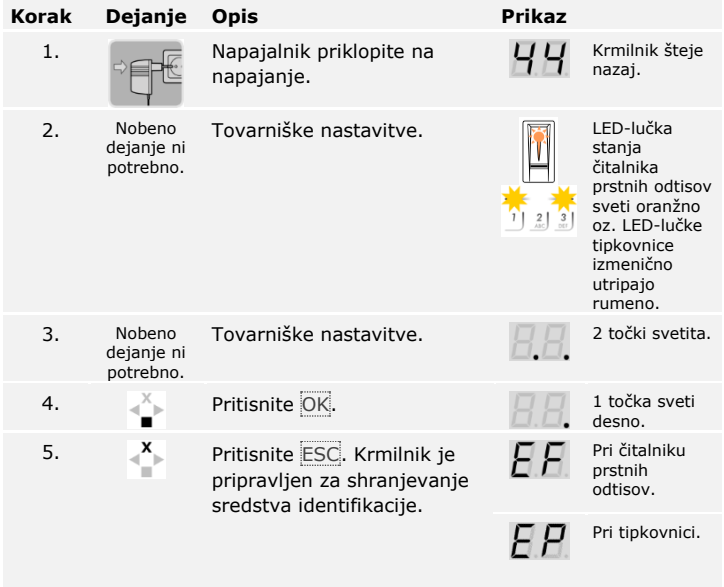

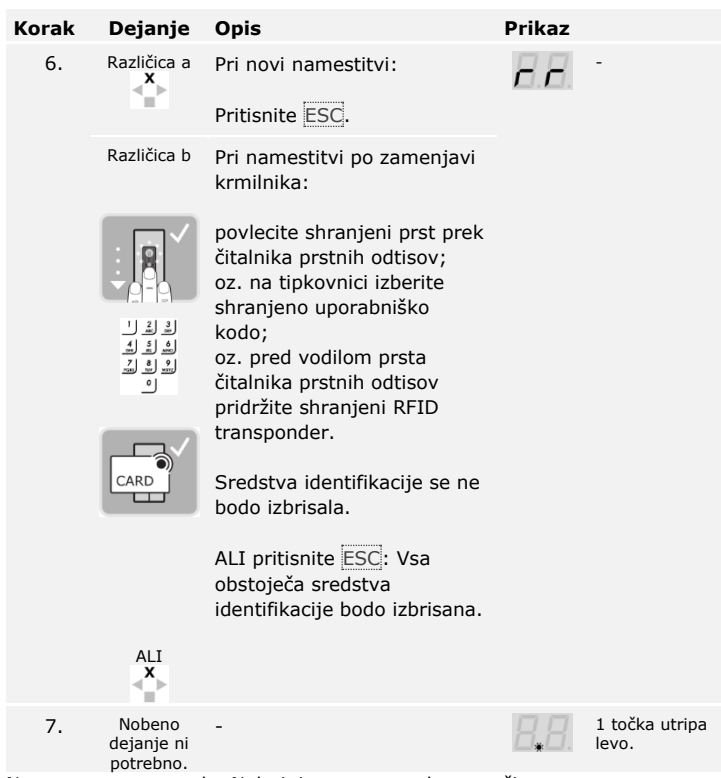

Naprave so se zagnale. Nahajajo se v normalnem načinu.

Če uporabljate čitalnik prstnih odtisov Bluetooth, je čitalnik prstnih odtisov pripravljen za povezavo med čitalnikom prstnih odtisov in mobilno napravo.

#### $\mathbf{1}$

#### **NAPOTEK**

**Samodejna zaznava čitalnika prstnih odtisov Bluetooth:** Krmilnik samodejno zazna, ali je z njim povezani čitalnik prstnih odtisov čitalnik Bluetooth. Krmilnik vam pokaže, ali ima čitalnik prstnih odtisov vmesnik Bluetooth, ko vnesete varnostno kodo.

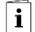

Glejte [Vnesi varnostno kodo,](#page-35-1) stran [35.](#page-35-1)

V preizkusnem načinu se testira celotni sistem ( tG) in ključavnica po vgradnji v vrata ( tS). Pri tem vklopi ali izklopi enega ali več relejev in preveri električne povezave z motorno ključavnico.

#### **NAPOTEK**

**Izpeljava preizkusnega načina:** Preizkusni način lahko izvedete pod naslednjimi pogoji:

- □ Zagnali ste sistem;
- □ Niste še povezali nobene mobilne naprave.

Glejte [Zagon sistema,](#page-19-1) stran [19.](#page-19-1)

Ţ.

#### <span id="page-21-0"></span>**Izvajanje preizkusnega načina**

#### **Testiranje celotnega sistema**

Testiranje celotnega sistema se izvaja v glavnem meniju.

Za vstop v glavni meni vnesite varnostno kodo.

 $\boxed{\mathbf{i}}$ 

Gleite [Vnesi varnostno kodo,](#page-35-1) stran [35.](#page-35-1)

Sistem prikazuje glavni meni.

S čitalnikom prstnih odtisov

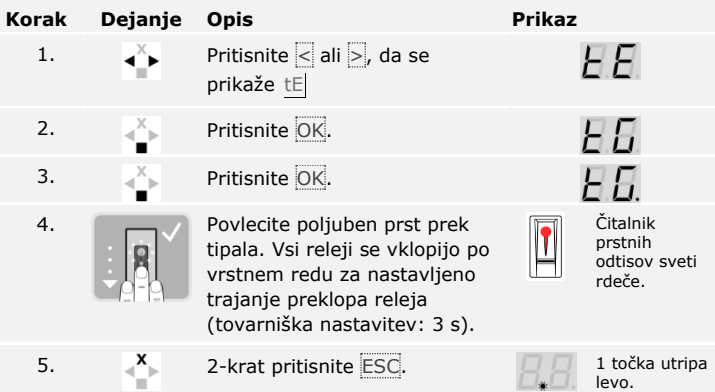

Testiran je celoten sistem. Sistem se nahaja v normalnem načinu.

#### **NAPOTEK**

**Alternativni zaključek preizkusnega načina:** Preizkusni način se konča tudi v naslednjih primerih:

- □ če čitalnik prstnih odtisov ni bil upravljan pribl. 1 minuto;
- □ v primeru breznapetostnega izklopa sistema.

#### S tipkovnico

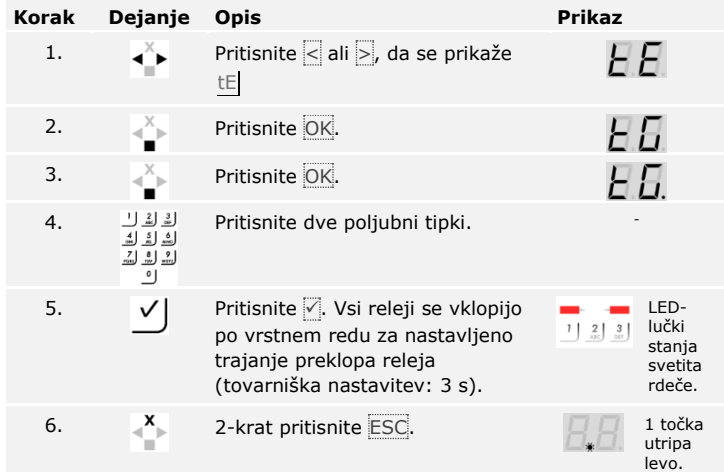

Testiran je celoten sistem. Sistem se nahaja v normalnem načinu.

#### **NAPOTEK**

-11

**Alternativni zaključek preizkusnega načina:** Preizkusni način se konča tudi v naslednjih primerih:

- □ če tipkovnica ni bila upravljana pribl. 1 minuto;
- □ v primeru breznapetostnega izklopa sistema.

#### **Testiranje ključavnice**

Releje lahko vklapljate posamično. Testiranje ključavnice se izvaja v glavnem meniju.

Za vstop v glavni meni vnesite varnostno kodo.

Glejte [Vnesi varnostno kodo,](#page-35-1) stran [35.](#page-35-1)

Sistem prikazuje glavni meni.

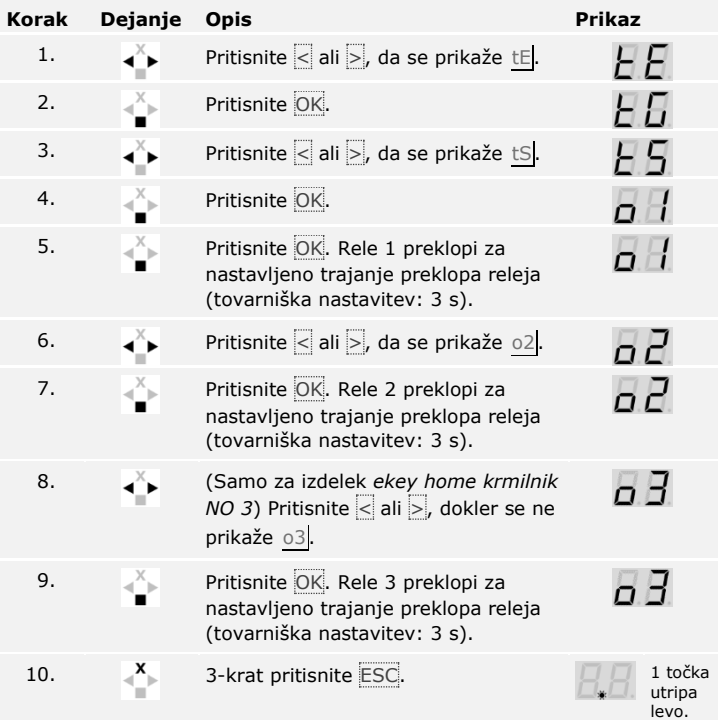

Releji so testirani. Sistem se nahaja v normalnem načinu.

 $\lceil \pmb{\cdot} \rceil$ 

#### **NAPOTEK**

**Alternativni zaključek preizkusnega načina:** Preizkusni način se konča tudi v naslednjih primerih:

- □ če enota za zajem ni bila upravljana pribl. 1 minuto;
- □ v primeru breznapetostnega izklopa sistema.

### <span id="page-25-0"></span>**Način uporabe**

Glede na enoto za zajem so na voljo različni načini uporabe:

- □ *ekey home app* upravljanje čitalnika prstnih odtisov Bluetooth z mobilno napravo
- □ ekey meni krmilnika upravljanje čitalnika prstnih odtisov prek krmilnika;
- □ ekey administratorska koda administracija tipkovnice s pomočjo ukazov preko tipkovnice.

Pojdite na način uporabe izbrane enote za zajem.

Glejte [Uporaba čitalnika prstnih odtisov z aplikacijo](#page-26-0), stran [26.](#page-26-0)

Glejte [Uporaba čitalnika prstnih odtisov z menijem krmilnika](#page-35-0), stran [35.](#page-35-0)

Glejte [Uporaba tipkovnice s kombinacijo tipk,](#page-54-0) stran [54.](#page-54-0)

 $\lceil \pmb{\cdot} \rceil$ 

 $\lceil \mathbf{i} \rceil$ 

 $\lceil \mathbf{i} \rceil$ 

### <span id="page-26-0"></span>**Uporaba čitalnika prstnih odtisov z aplikacijo**

<span id="page-26-1"></span>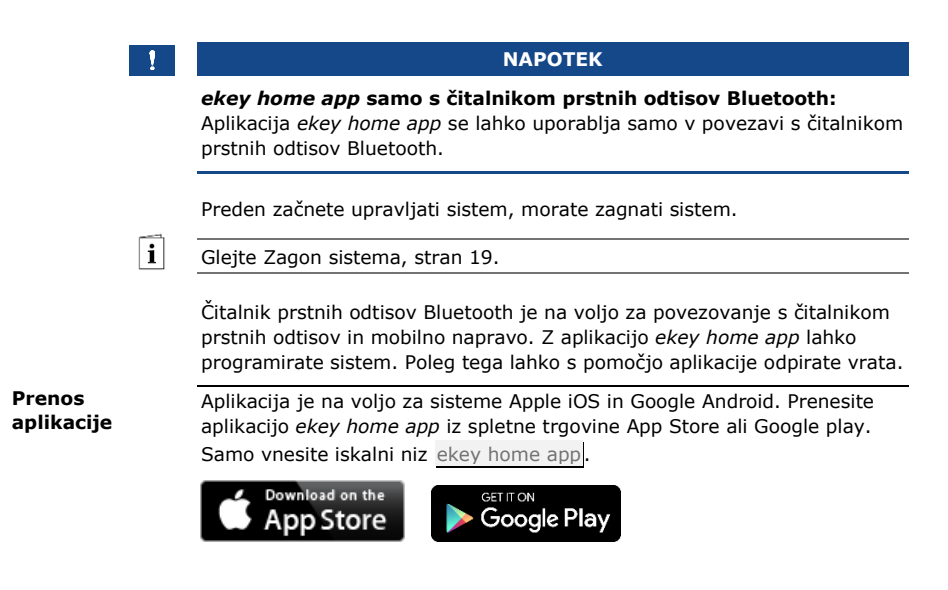

<span id="page-27-0"></span>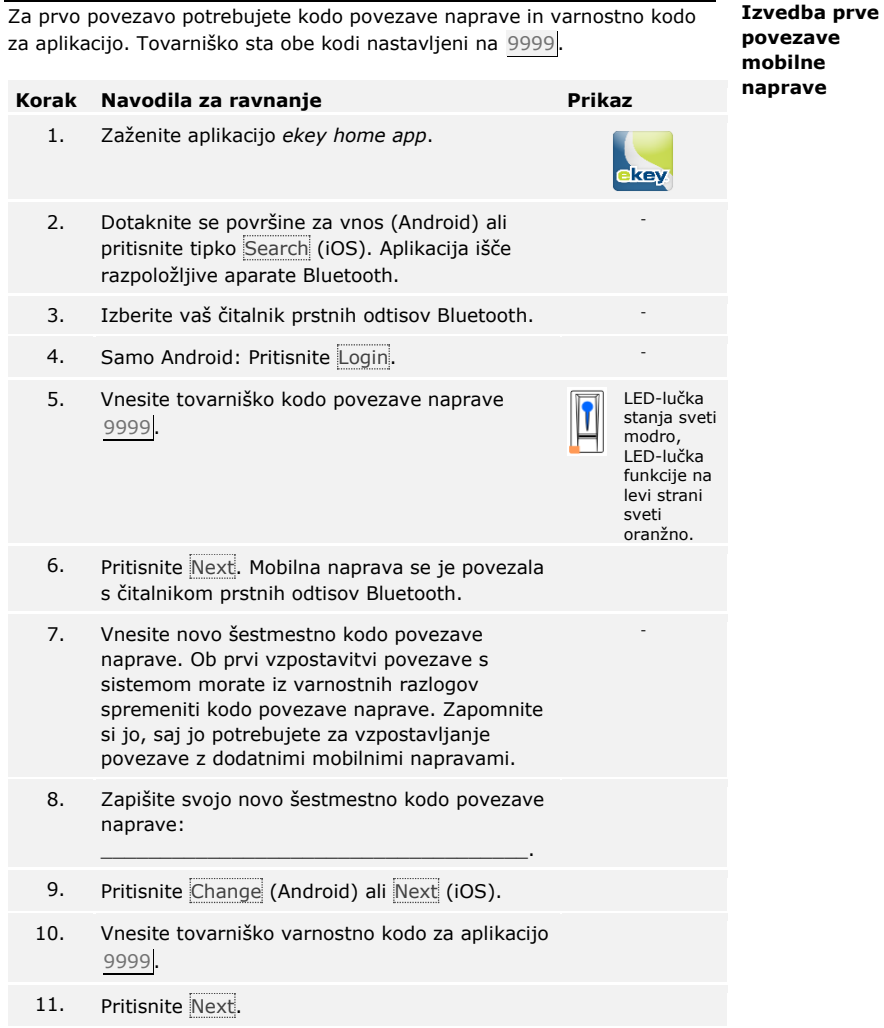

Povezava med čitalnikom prstnih odtisov Bluetooth in mobilno napravo je gotova. Sistem se nahaja v normalnem načinu.

Zdaj lahko programirate in upravljate način kontrole dostopa s prepoznavanjem prstnih odtisov prek aplikacije *ekey home app*.

#### **NAPOTEK**

#### **Administracija čitalnika prstnih odtisov z** *ekey home app***:** Za upravljanje čitalnika prstnih odtisov Bluetooth potrebujete samo intuitivno aplikacijo *ekey home app*. Z dotikom izberite želeno funkcijo v aplikaciji in sledite navodilom na zaslonu.

#### <span id="page-28-0"></span>**Spremeni varnostne kode**

Vse varnostne kode lahko kadarkoli spremenite:

- □ varnostno kodo za aplikacijo;
- □ skrbniško kodo povezave;
- □ uporabniško kodo povezave;
- □ varnostno kodo krmilnika.

#### **NAPOTEK**

**Varnostna koda za aplikacijo:** 4- do 6-mestna varnostna koda za aplikacijo se uporablja za preverjanje dostopa do aplikacije. Preverjanje dostopa z varnostno kodo za aplikacijo lahko pod **ADMINISTRACIJO** deaktivirate, če vaša mobilna naprava omogoča varno zaklepanje (prstni odtis, koda itd.).

### **Korak Navodila za ravnanje**

- 1. Izberite možnost **ADMINISTRATION**.
- 2. Izberite možnost **CHANGE SECURITY CODES**.
- 3. Spremenite želeno kodo.
- 4. Pritisnite Change (Android) ali Done (iOS).

Izbrana varnostna koda je bila spremenjena.

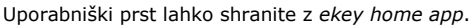

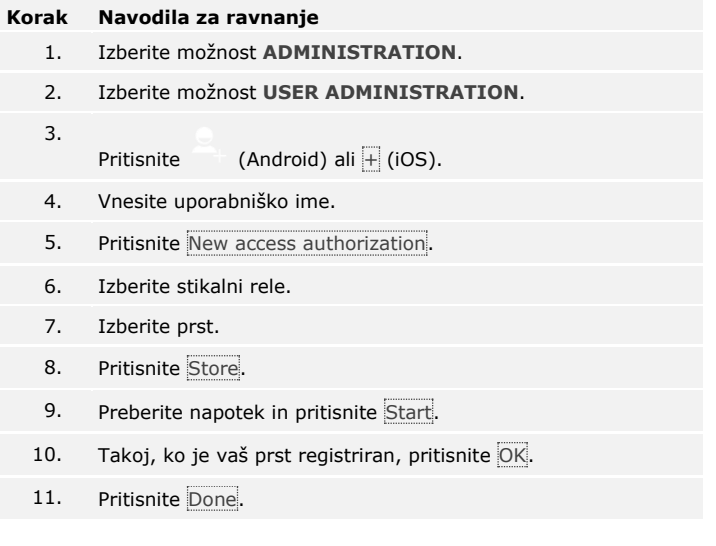

### **NAPOTEK**

**2 prsta na dostop:** Shranite najmanj en prst vsake roke na en dostop.

Uporabniški prst je shranjen.

<span id="page-29-0"></span> $\mathbf{1}$ 

<span id="page-30-0"></span>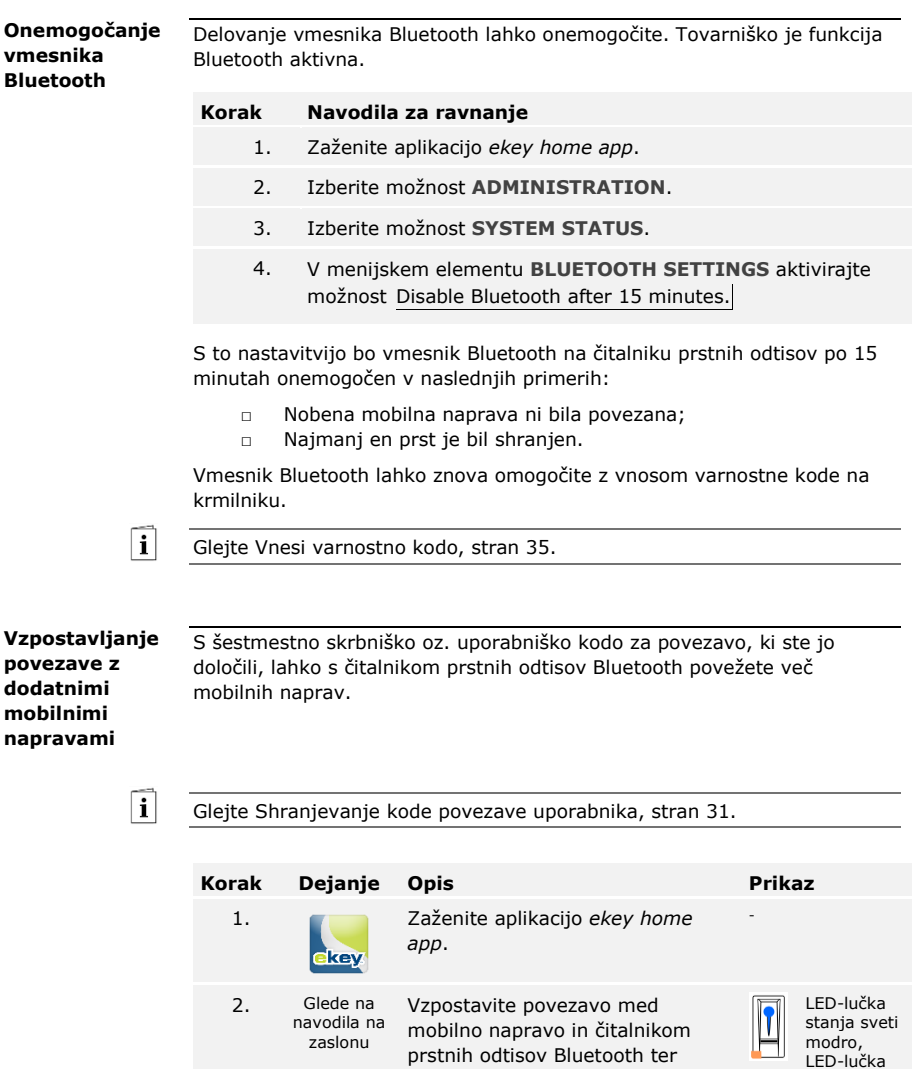

<span id="page-30-1"></span>Povezava med čitalnikom prstnih odtisov Bluetooth in mobilno napravo je gotova.

uporabite šestmestno skrbniško kodo za povezavo, ki ste jo

Zdaj lahko programirate in upravljate način kontrole dostopa s prepoznavanjem prstnih odtisov prek aplikacije *ekey home app*.

določili.

funkcije na levi strani sveti oranžno.

Aplikacija *ekey home app* omogoča upravljanje več čitalnikov prstnih odtisov Bluetooth. Za zamenjavo dveh čitalnikov prstnih odtisov Bluetooth morate ponastaviti povezavo med čitalnikom prstnih odtisov Bluetooth in mobilno napravo.

#### **NAPOTEK**

**Ime releja in uporabniške slike bodo izbrisani:** S ponastavitvijo povezave se shranjena imena relejev in uporabniške slike izbrišejo. Uporabniška imena in pravice ostanejo shranjene v čitalniku prstnih odtisov Bluetooth.

#### **Korak Navodila za ravnanje**

- 1. Zaženite aplikacijo *ekey home app*.
- 2. Izberite možnost **ADMINISTRATION**.
- 3. Izberite **RESET COUPLING**.
- 4. Ponastavitev potrdite s tipko Continue.

Povezava med čitalnikom prstnih odtisov Bluetooth in mobilno napravo je ponastavljena.

Povezavo lahko vzpostavite samo še z enim čitalnikom prstnih odtisov Bluetooth.

Glejte [Vzpostavljanje povezave z dodatnimi mobilnimi napravami,](#page-30-1) stran [30.](#page-30-1)

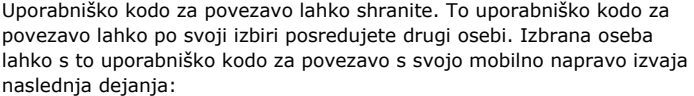

#### □ odpira vrata;

- □ omogoči ali onemogoči varnostno kodo za aplikacijo;
- □ spreminja varnostno kodo za aplikacijo;
- □ Ponastavite povezavo med čitalnikom prstnih odtisov in vašo mobilno napravo.

#### **Korak Navodila za ravnanje**

- 1. Zaženite aplikacijo *ekey home app*.
- 2. Izberite možnost **ADMINISTRATION**.
- 3. Izberite možnost **CHANGE SECURITY CODES**.
- 4. V ustrezno polje vnesite želeno uporabniško kodo za povezavo.
- 5. Vnos potrdite s Change (Android) ali Done (iOS).

Uporabniška koda za povezavo je shranjena.

Uporaba čitalnika prstnih odtisov z aplikacijo sl∫31

<span id="page-31-0"></span>**Upravljanje več čitalnikov prstnih odtisov Bluetooth**

#### <span id="page-31-1"></span>**Shranjevanje kode povezave uporabnika**

 $\mathbf{i}$ 

<span id="page-32-0"></span>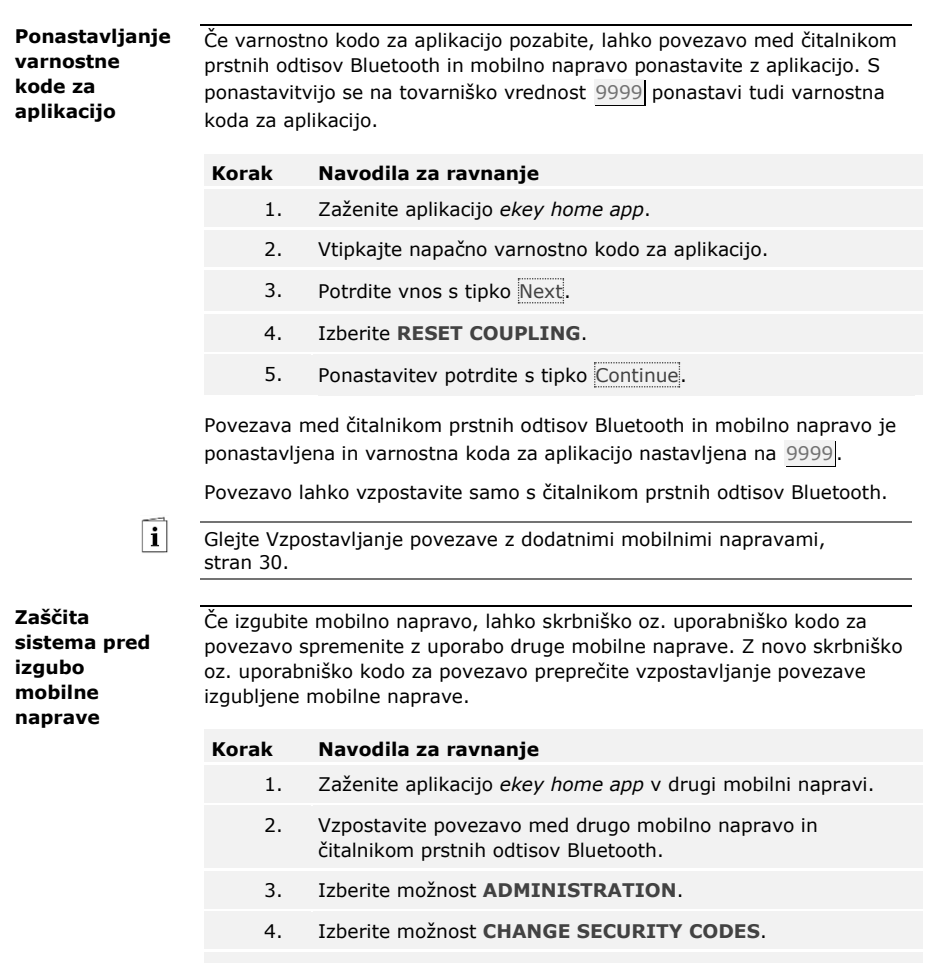

- <span id="page-32-1"></span>5. Vnesite novo šestmestno skrbniško oz. uporabniško kodo za povezavo.
- 6. Vnos potrdite s Change (Android) ali Done (iOS).

Skrbniška oz. uporabniška koda za povezavo je v sistemu spremenjena.

Izgubljena mobilna naprava se več ne more povezati s čitalnikom prstnih odtisov Bluetooth. Sistem je spet varen pred dostopom nepooblaščenih oseb.

Glavni namen uporabe izdelka je odpiranje vrat. To se lahko izvaja z aplikacijo, s čitalnikom prstnih odtisov, z RFID transponderjem ali digitalnim vhodom.

#### **Z aplikacijo**

Sistem se nahaja v normalnem načinu.

#### **Korak Navodila za ravnanje**

- <span id="page-33-0"></span>1. Zaženite aplikacijo *ekey home app*. Mobilna naprava se poveže s čitalnikom prstnih odtisov Bluetooth.
- 2. Izberite možnost **ACCESSES**.
- 3. Preklopite drsnik dostopa, ki ga želite odpreti, na desno.
- 4. Vrata se odprejo.

Sistem se nahaja v normalnem načinu.

#### **S čitalnikom prstnih odtisov**

Sistem se nahaja v normalnem načinu.

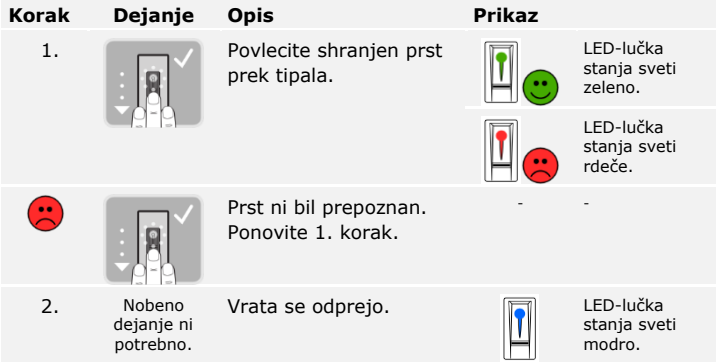

Sistem se nahaja v normalnem načinu.

#### **NAPOTEK**

**Samo pri RFID čitalnikih prstnih odtisov:** Odpiranje z RFID transponderjem je izvedljivo samo s čitalnikom prstnih odtisov s funkcijo RFID.

Sistem se nahaja v normalnem načinu.

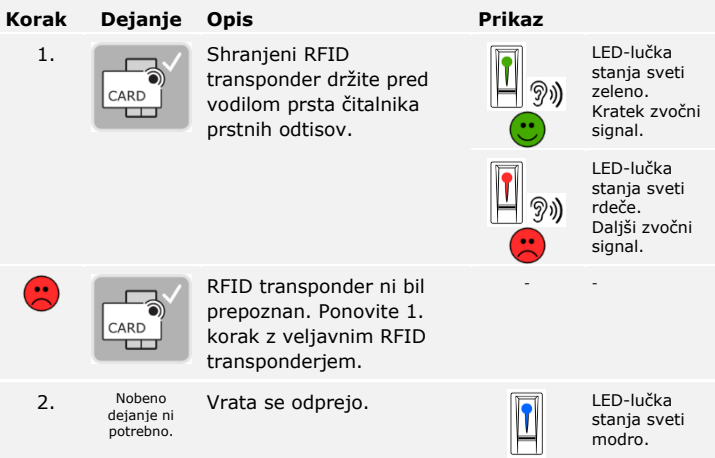

Sistem se nahaja v normalnem načinu.

#### **Z digitalnim vhodom (s funkcijo gumba za izhod)**

Vrata lahko odprete tudi s funkcijo gumba za izhod digitalnega vhoda *ekey home krmilnika integra*. Rele se vklopi za nastavljeno trajanje vklopnega časa releja. Če je digitalni vhod aktiviran dlje od nastavljenega trajanja vklopnega časa releja, se rele vklopi za čas, dokler je vhod aktiven.

### <span id="page-35-0"></span>**Uporaba čitalnika prstnih odtisov z menijem krmilnika**

Preden začnete upravljati sistem, morate zagnati naprave.

Glejte [Zagon sistema,](#page-19-1) stran [19.](#page-19-1)

Sistem se nahaja v normalnem načinu. Meni krmilnika je namenjen za programiranje sistema.

Vnos varnostne kode vam zagotavlja dostop do glavnega menija. Glavni meni je namenjen za konfiguracijo sistema. Tovarniško nastavljena varnostna koda je 99.

Tudi z vnosom varnostne kode lahko ugotovite, ali ima vaš čitalnik prstnih odtisov Bluetooth.

**POZOR**

**Takoj spremenite tovarniško nastavljeno varnostno kodo:** Varnostna koda omogoča dostop do glavnega menija. Če varnostne kode ne spremenite, nepooblaščenim osebam omogočate dostop do vašega glavnega menija in s tem tudi dostop do vaše hiše. Takoj po zagonu spremenite tovarniško nastavljeno varnostno kodo! Izberite novo varnostno kodo in jo hranite v tajnosti.

Glejte [Spreminjanje ,](#page-37-0) stran [37.](#page-37-0)

#### **NAPOTEK**

**V primeru trikratnega napačnega vnosa sledi 30-minutna blokada:** Če ste 3-krat zaporedoma vnesli napačno varnostno kodo, je sistem 30 minut zaklenjen.

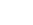

<span id="page-35-1"></span>**Vnesi varnostno kodo**

 $\mathbf{i}$ 

A

 $\overline{\mathbf{i}}$
Sistem se nahaja v normalnem načinu.

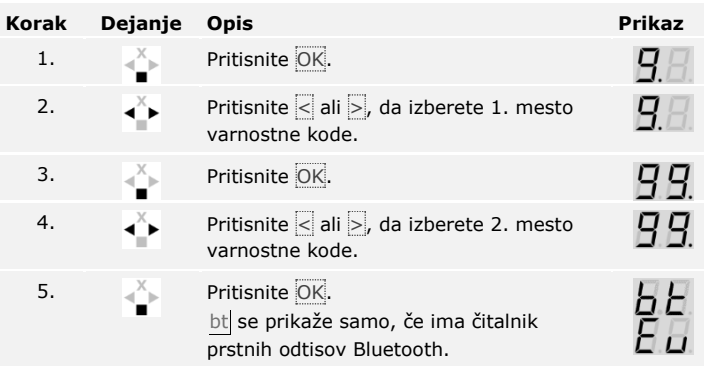

Vnesli ste pravilno varnostno kodo. Sistem prikazuje glavni meni.

Sistem samodejno preklopi v normalni način, če v 90 sekundah ne pritisnete nobene tipke.

## $\mathbf{V}$

**NAPOTEK**

**Izbira načina upravljanja:** Če ima vaš čitalnik prstnih odtisov Bluetooth, se lahko zdaj odločite za določen način upravljanja.

 $\lceil \cdot \rceil$ 

Glejte [Način uporabe](#page-25-0), stran [25.](#page-25-0)

Za vstop v glavni meni vnesite varnostno kodo.

 $\lceil \pmb{\cdot} \rceil$ 

Glejte [Vnesi varnostno kodo,](#page-35-0) stran [35.](#page-35-0)

Sistem prikazuje glavni meni.

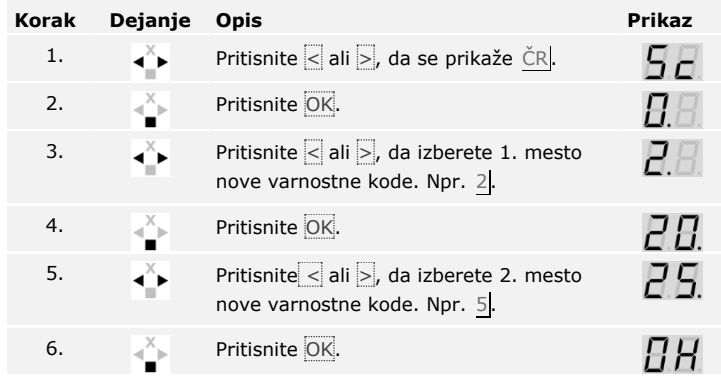

Nova varnostna koda je shranjena. Sistem se nahaja v normalnem načinu.

**Nastavitev svetlosti LEDlučk čitalnika prstnih odtisov** Svetlost LED-lučk stanja čitalnika prstnih odtisov v stanju mirovanja se da nastaviti.

Nastavitev svetlosti LED-lučk čitalnika prstnih odtisov se izvaja prek glavnega menija.

Za vstop v glavni meni vnesite varnostno kodo.

 $\lceil \rceil$ Glejte [Vnesi varnostno kodo,](#page-35-0) stran [35.](#page-35-0)

Sistem prikazuje glavni meni.

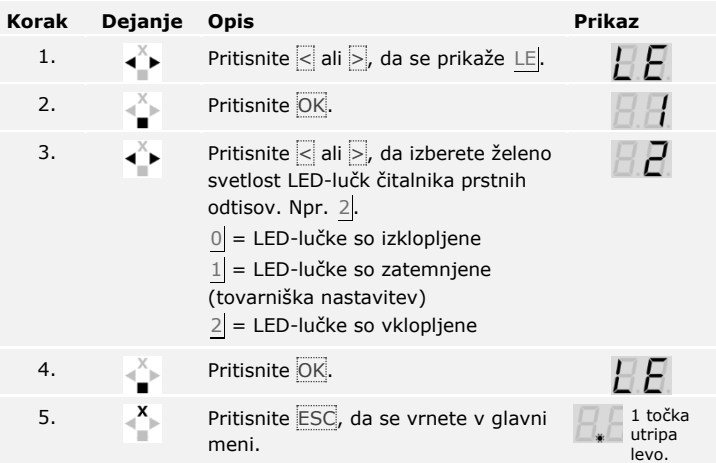

Svetlost LED-lučk čitalnika prstnih odtisov je nastavljena. Sistem se nahaja v normalnem načinu.

Trajanje vklopa posamičnega releja je nastavljivo od 1 do 99 s. Tovarniško je trajanje vklopa nastavljeno na 3 s. Pri 0 s deluje rele kot stikalo: Rele spremeni svoje preklopno stanje ob ujemanju sredstva identifikacije in ostane v tem položaju, dokler ne pride do ponovnega ujemanja.

## **NAPOTEK**

**Trajanje preklopa = 0:** Pri krmiljenju javljalnika vloma s trajanjem vklopnega časa releja =  $\sqrt{0}$  izpad napetosti ali reset deaktivira javljalnik vloma! Reset izvedete tako, da na enoti za zajem 10-krat zapored uporabite neznano sredstvo identifikacije.

Nastavitev trajanja preklopa se izvaja prek glavnega menija.

Za vstop v glavni meni vnesite varnostno kodo.

Glejte [Vnesi varnostno kodo,](#page-35-0) stran [35.](#page-35-0)

Sistem prikazuje glavni meni.

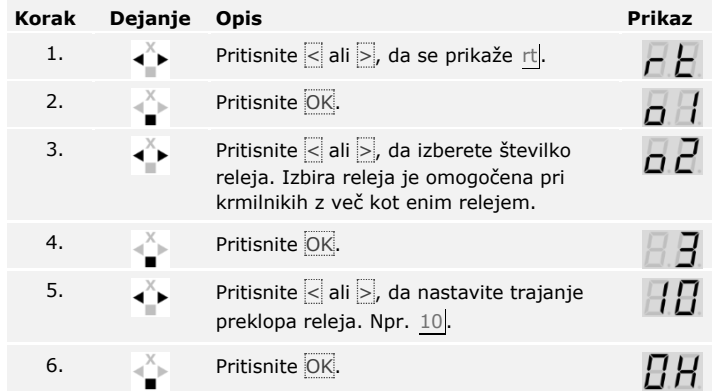

Čas trajanja preklopa releja je nastavljen. Sistem se nahaja v normalnem načinu.

**Nastavitev trajanja preklopa**

 $\vert i \vert$ 

## **NAPOTEK**

**Samo za** *ekey home krmilnik integra***:** Ta funkcija je na voljo samo pri *ekey home krmilnik integra*.

Delovanje digitalnega vhoda lahko nastavite kot sledi.

#### **Gumb za izhod**

Digitalni vhod privzeto deluje kot gumb za izhod za rele 1. Rele se pri tem vklopi za čas nastavljenega trajanja preklopa oz. dokler je digitalni vhod aktiven (npr. gumb za izhod, trajno odpiranje).

#### **Potrditev**

LED-lučke na enoti za zajem 30 sekund sporočajo stanje digitalnega vhoda, če prek tipala povlečete veljaven prst ali če preko tipkovnice vnesete veljavno uporabniško kodo. Kadar je digitalni vhod aktiven, LEDlučke funkcije na čitalniku prstnih odtisov oz. statusne LED-lučke na tipkovnici svetijo rdeče. Kadar je digitalni vhod neaktiven, LED-lučke funkcije na čitalniku prstnih odtisov oz. statusne LED-lučke na tipkovnici svetijo zeleno. Če se stanje digitalnega vhoda v teh 30 sekundah spremeni, se sprememba tudi signalizira. Tako lahko npr. vidite, ali je javljalnik vloma še aktiviran.

### **Blokada releja 1**

Releja 1 ob aktiviranem digitalnem vhodu 1 ni več mogoče vklopiti. LEDlučke na enoti za zajem 30 sekund sporočajo stanje digitalnega vhoda 1, če prek tipala povlečete veljaven prst ali če preko tipkovnice vnesete veljavno uporabniško kodo. Kadar je digitalni vhod 1 aktiven, LED-lučke funkcije na čitalniku prstnih odtisov oz. statusne LED-lučke na tipkovnici svetijo rdeče. Kadar je digitalni vhod 1 neaktiven, LED-lučke funkcije na čitalniku prstnih odtisov oz. statusne LED-lučke na tipkovnici svetijo zeleno. Če se stanje digitalnega vhoda 1 v teh 30 sekundah spremeni, se sprememba tudi signalizira. Vendar pa se pri spremembi digitalnega vhoda 1 iz aktivnega v neaktiven rele ne vklopi samodejno.

S to funkcijo je mogoče izvesti potrditev še aktiviranega javljalnika vloma. Dostop prek releja 1 je mogoč šele, ko deaktivirate javljalnik vloma. Ker je releje 2 in 3 (rele 3 je na voljo le pri *ekey home krmilnik nadometni 3*) mogoče upravljati, bi bil omogočen vstop v območja, ki niso nadzorovana z javljalnikom vloma. Enega izmed relejev je mogoče uporabiti tudi za deaktiviranje/aktiviranje javljalnika vloma.

Nastavitev digitalnega vhoda se izvaja v glavnem meniju.

Za vstop v glavni meni vnesite varnostno kodo.

 $\mathbf{i}$ 

Glejte [Vnesi varnostno kodo,](#page-35-0) stran [35.](#page-35-0)

Sistem prikazuje glavni meni.

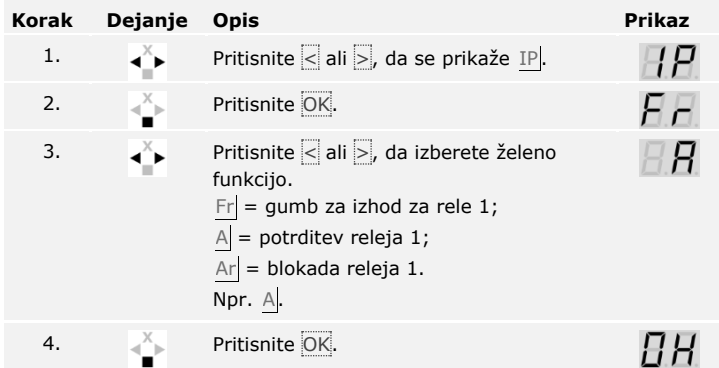

Digitalni vhod je nastavljen. Sistem je v glavnem meniju.

Sistem omogoča shranjevanje največ 198 sredstev identifikacije, od tega 99 prstov in 99 RFID transponderjev za največ 99 uporabnikov.

## **Shranite prst**

Shranjevanje prstov omogoča naslednje:

- □ dodelitev enega pomnilniškega mesta enemu uporabniku;
- □ dodelitev številke prstu (F1, F2, ..., F9, F0);
- □ dodelitev prsta pri *ekey home krmilniku nadometni 3* , pri *ekey home krmilniku integra 2* pa dodelitev releja.

## **NAPOTEK**

## **Pomembno pri shranjevanju prsta:**

- □ Shranite najmanj en prst vsake roke na ena vrata.
- □ Sestavite seznam uporabnikov.

Shranjevanje prstov se izvaja prek glavnega menija.

Za vstop v glavni meni vnesite varnostno kodo.

Glejte [Vnesi varnostno kodo,](#page-35-0) stran [35.](#page-35-0)

Uporaba čitalnika prstnih odtisov z menijem krmilnika sl│41

**Shranjevanje sredstva identifikacije**

 $\lceil \mathbf{i} \rceil$ 

Sistem prikazuje glavni meni.

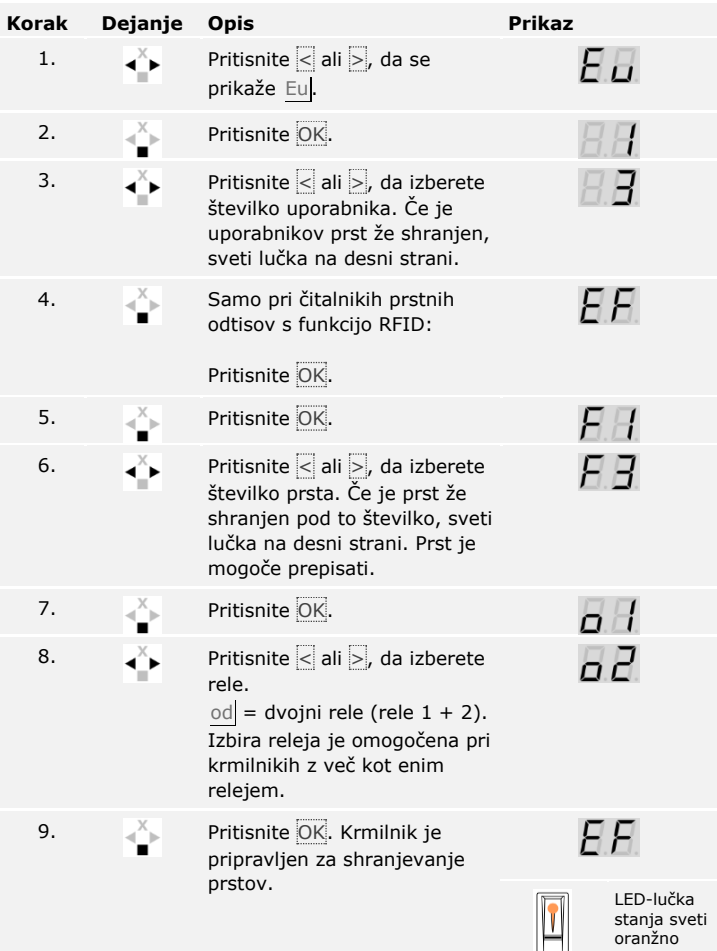

## **Korak Dejanje Opis Prikaz**

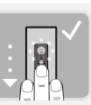

10. **Povlecite prst prek tipala.** 

Glejte »Povleci prst« v »Pravilna uporaba čitalnika prstnih odtisov«, stran 10.

Ta korak ponovite še vsaj 2 krat. Med vsakim posamičnim vlekom prsta čitalnik prstnih odtisov sveti oranžno, dokler se shranjevanje prstov ne zaključi.

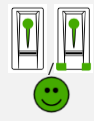

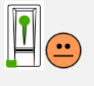

LED-lučke svetijo zeleno. LED-lučka stania in LED-lučke funkcije na

LED-lučka stanja sveti zeleno/vse

levi strani svetijo zeleno. LED-lučka

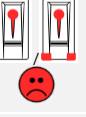

stanja sveti rdeče/vse LED-lučke svetijo rdeče. LED-lučka

stanja sveti zeleno, LED-lučke funkcije svetijo

rdeče.

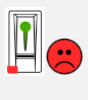

LED-lučka stanja sveti zeleno, LED-lučka funkcije na levi strani sveti rdeče.

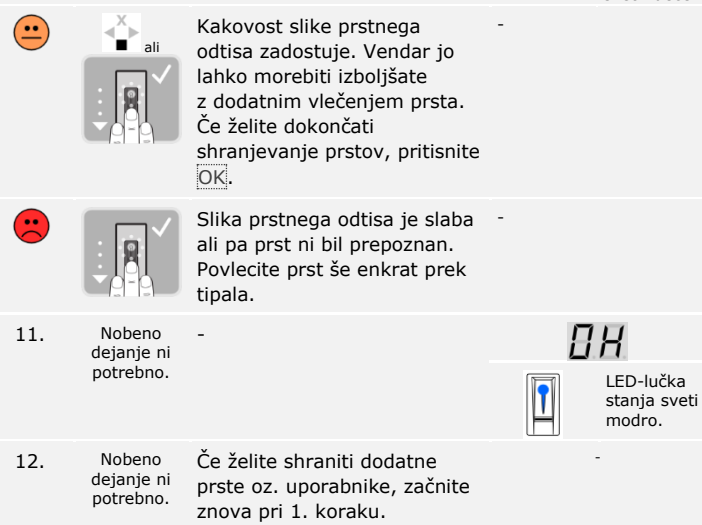

Prsti so shranjeni. Sistem se nahaja v normalnem načinu.

## **NAPOTEK**

**Preverjanje prsta:** Na novo shranjene prste nemudoma preverite na čitalnikih prstnih odtisov.

## **Shranjevanje RFID transponderja**

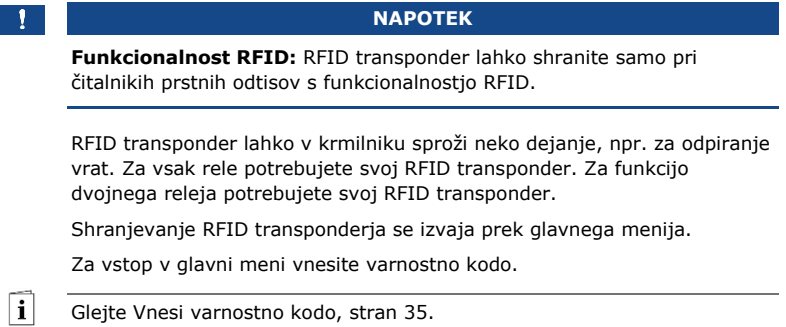

44│sl Uporaba čitalnika prstnih odtisov z menijem krmilnika

Sistem prikazuje glavni meni.

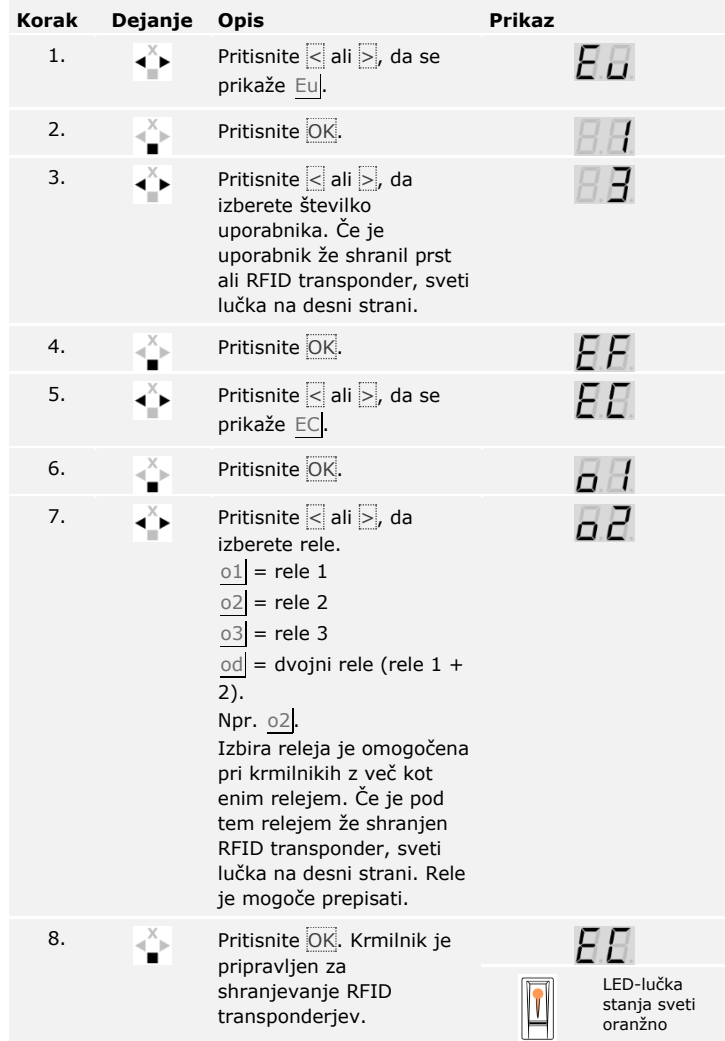

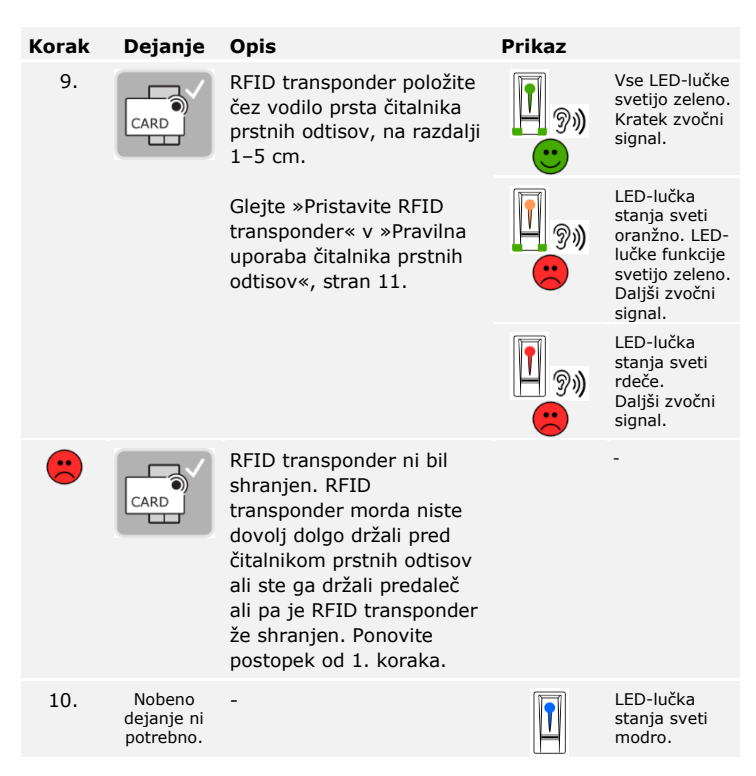

RFID transponder je shranjen. Sistem se nahaja v normalnem načinu.

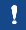

## **NAPOTEK**

**Menjava krmilnika:** Pri menjavi krmilnika lahko še naprej uporabljate shranjen RFID transponder le v primeru, da ima novi krmilnik enako serijsko številko kot stari. Podrobnejše informacije dobite pri vašem trgovcu.

## **NAPOTEK**

**Preverjanje RFID transponderjev:** Na novo shranjen RFID transponder nemudoma preverite na vseh čitalniku prstnih odtisov.

**Odpiranje vrat**

Glavni namen uporabe izdelka je odpiranje vrat. To se lahko izvaja s čitalnikom prstnih odtisov, RFID transponderjem ali z digitalnim vhodom. Sistem se nahaja v normalnem načinu.

## **S čitalnikom prstnih odtisov**

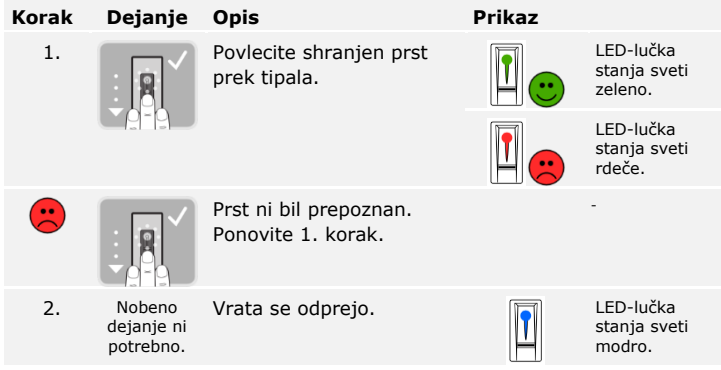

Sistem se nahaja v normalnem načinu.

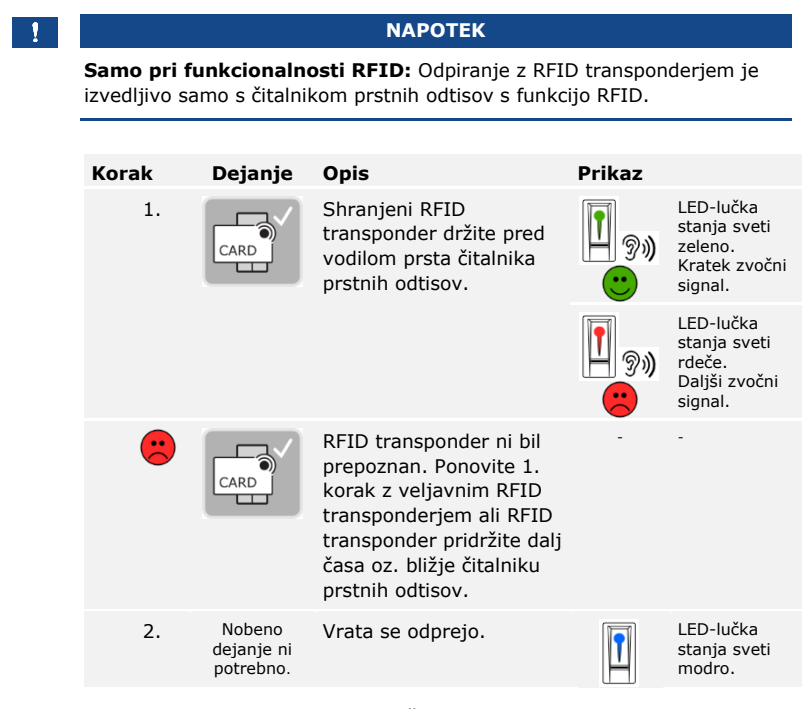

Sistem se nahaja v normalnem načinu.

## **Z digitalnim vhodom (s funkcijo gumba za izhod)**

## **NAPOTEK**

**Samo za** *ekey home krmilnik integra***:** Odpiranje z digitalnim vhodom je izvedljivo samo z *ekey home krmilnikom integra*.

Vrata lahko odprete tudi s funkcijo gumba za izhod digitalnega vhoda *ekey home krmilnika integra*. Rele se vklopi za nastavljeno trajanje vklopnega časa releja. Če je digitalni vhod aktiviran dlje od nastavljenega trajanja vklopnega časa releja, se rele vklopi za čas, dokler je vhod aktiven.

Brisanje uporabnika zadeva vsa sredstva identifikacije pod določeno številko uporabnika. Brisanje posameznih sredstev identifikacije uporabnika ni mogoče.

<span id="page-49-0"></span>**Brisanje uporab**

 $\lceil \mathbf{i} \rceil$ 

Brisanje uporabnikov se izvaja prek glavnega menija.

Za vstop v glavni meni vnesite varnostno kodo.

Glejte [Vnesi varnostno kodo,](#page-35-0) stran [35.](#page-35-0)

Sistem prikazuje glavni meni.

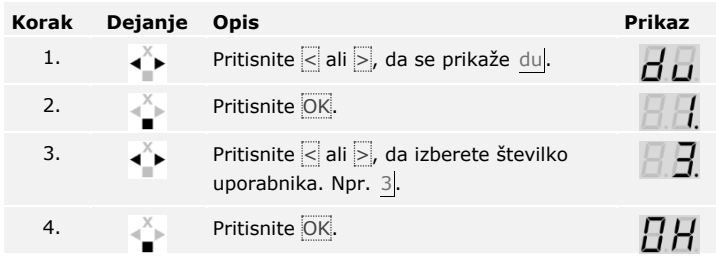

Uporabnik je izbrisan. Sistem se nahaja v normalnem načinu.

Brisanje posamičnih sredstev identifikacije ni mogoče. Izbrišete lahko samo uporabnika. Pri brisanju uporabnika se izbrišejo tudi sredstva identifikacije.

## **Briši sredstvo identifikacije**

 $\mathbf{i}$ 

Glejte [Brisanje uporab,](#page-49-0) stran [49.](#page-49-0)

## **Izvajanje demo načina**

Demo način omogoča zbujanje pozornosti obiskovalcev na sejmih in v razstaviščnih prostorih: LED-lučke čitalnika prstnih odtisov svetijo in utripajo, zaslon na krmilniku se stalno menjuje in releji se preklopijo.

Demo način se izvaja v glavnem meniju.

Za vstop v glavni meni vnesite varnostno kodo.

 $\lceil \mathbf{i} \rceil$ Glejte [Vnesi varnostno kodo,](#page-35-0) stran [35.](#page-35-0)

Sistem prikazuje glavni meni.

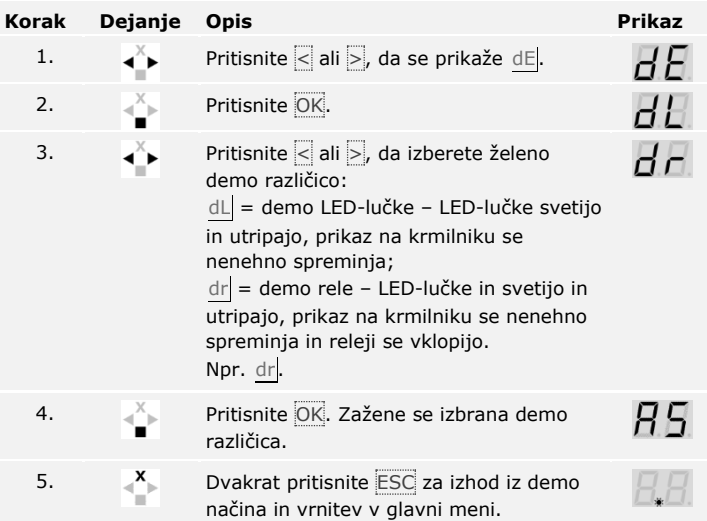

Demo način je izveden. Sistem prikazuje glavni meni.

Sejemski način omogoča poenostavljeno shranjevanje uporabnikov v predstavitvene namene.

**NAPOTEK**

## **Posebnosti sejemskega načina:**

- □ ko se aktivira sejemski način, upravljanje ni mogoče;
- □ sistem se po izpadu elektrike samodejno spet nahaja v sejemskem načinu;
- □ Sejemski način vklopi izključno rele 1.

Sejemski način se izvaja prek glavnega menija.

Za vstop v glavni meni vnesite varnostno kodo.

Glejte [Vnesi varnostno kodo,](#page-35-0) stran [35.](#page-35-0)

Sistem prikazuje glavni meni.

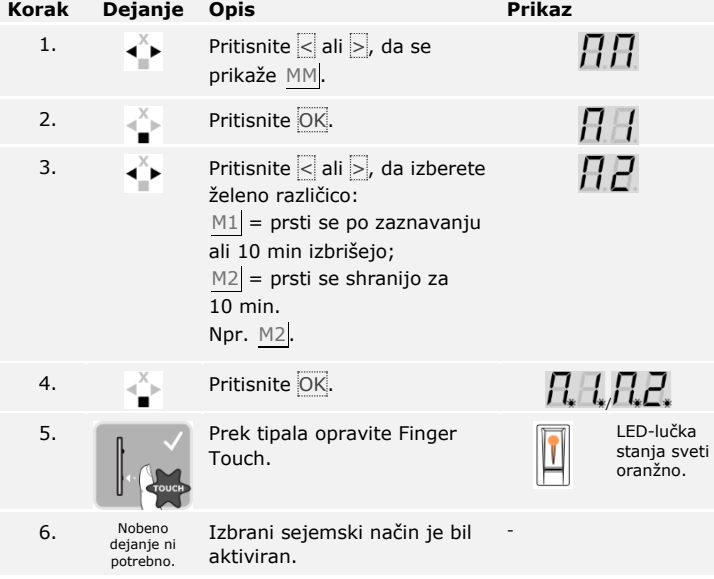

**Izvajanje sejemskega načina**

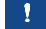

 $\lceil \pmb{\cdot} \rceil$ 

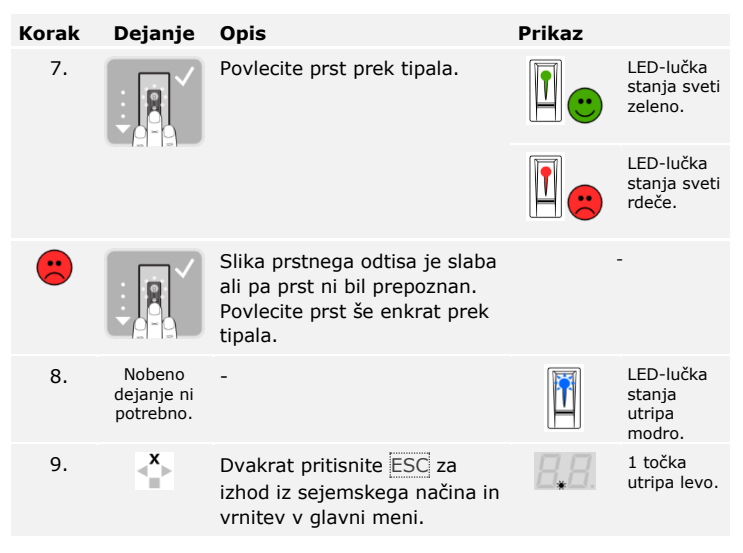

Sejemski način je bil izpeljan. V sejemskem načinu shranjeni prsti so spet izbrisani. Sistem prikazuje glavni meni.

Priklic serijskih številk (Sn) in številk verzije sistemske opreme (US) krmilnika (CU) in čitalnika prstnih odtisov (FS) se izvede prek glavnega menija.

Za vstop v glavni meni vnesite varnostno kodo.

Glejte [Vnesi varnostno kodo,](#page-35-0) stran [35.](#page-35-0)

Sistem prikazuje glavni meni.

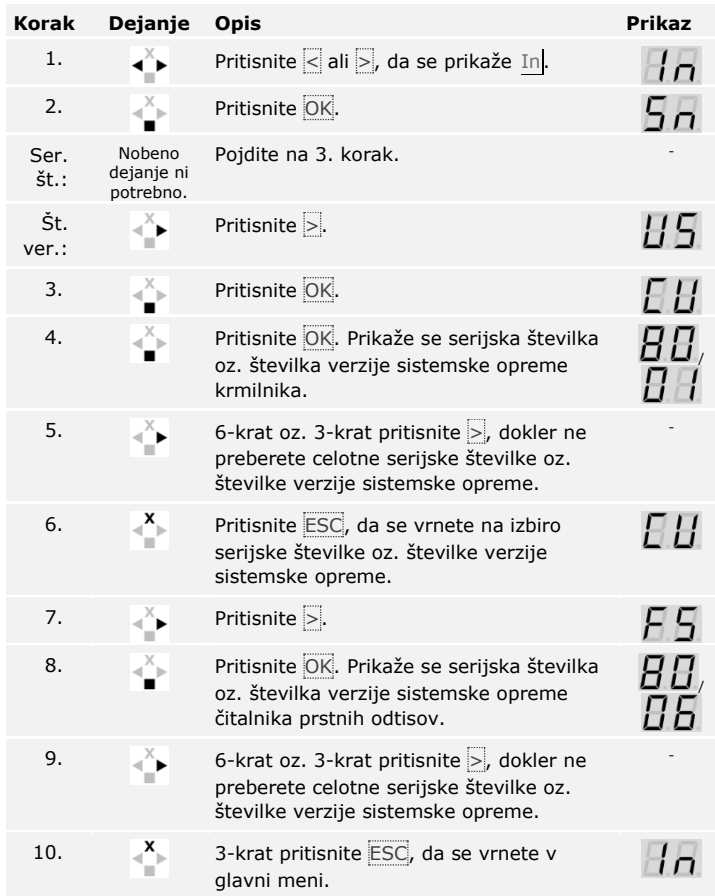

Prikazana je bila serijska številka oz. številka verzije sistemske opreme. Sistem prikazuje glavni meni.

**Priklic serijske številke in verzije sistemske opreme**

 $\lceil \rceil$ 

<span id="page-54-0"></span>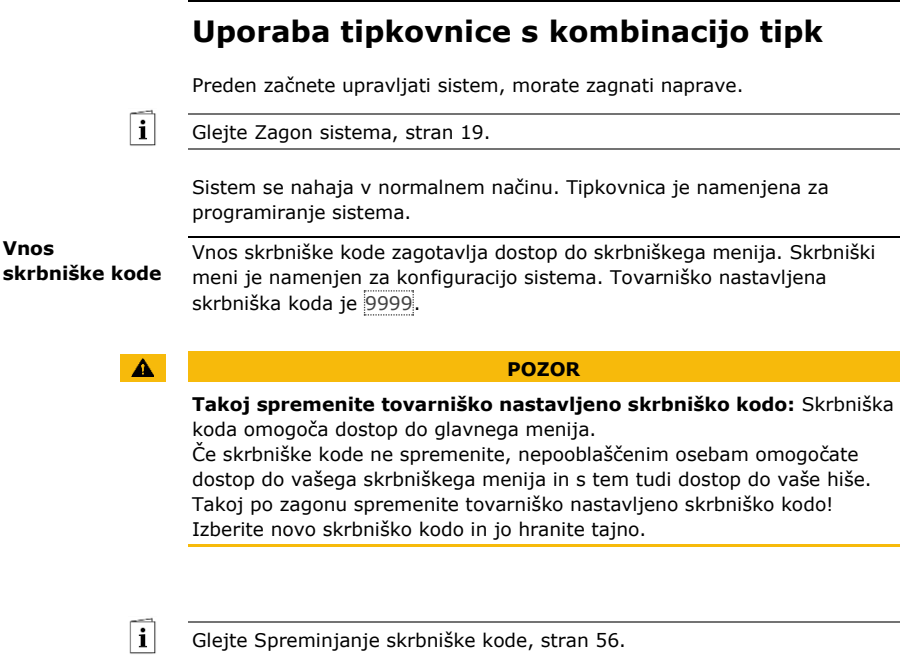

Sistem se nahaja v normalnem načinu.

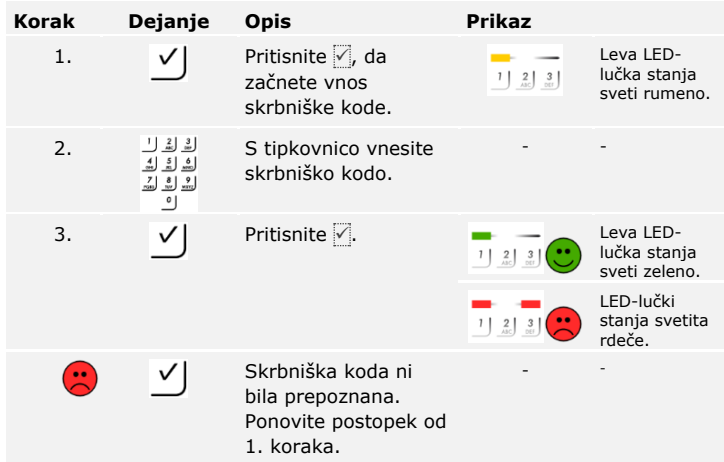

Sistem je v skrbniškem meniju.

Sistem samodejno preklopi v normalni način, če v 10 sekundah ne pritisnete nobene tipke.

## <span id="page-56-0"></span>**Spreminjanje skrbniške kode**

Ta funkcija omogoča spreminjanje obstoječe skrbniške kode.

i

## **NAPOTEK**

**Dolžina skrbniške kode:** Skrbniška koda je lahko od 4- do 8-mestna in mora vsebovati najmanj eno različno številko.

Sprememba skrbniške kode se izvaja v skrbniškem meniju.

Za vstop v skrbniški meni vnesite skrbniško kodo.

Glejte [Vnos skrbniške kode](#page-54-0), stran [54.](#page-54-0)

**Korak Dejanje Opis Prikaz** 1.  $\frac{3}{\text{Det}}$  Pritisnite 3. Prices 2. Prime 1 and 2.1 and 2.1 and 2.1 and 2.1 and 2.1 and 2.1 and 2.1 and 2.1 and 2.1 and 2.1 and 2.1 and 2.1 and 2.1 and 2.1 and 2.1 and 2.1 and 2.1 and 2.1 and 2.1 and 2.1 and 2.1 and 2 lučka stanja sveti zeleno. 2. V Pritisnite √. Between Leva LEDlučka stanja  $1 \begin{bmatrix} 2 \end{bmatrix}$   $3 \begin{bmatrix} 3 \end{bmatrix}$ sveti zeleno, desna rumeno. 3.  $\frac{1}{2}$  $\frac{3}{2}$  S tipkovnico vnesite - staro skrbniško kodo.  $\overline{9}$ 4. **√** Pritisnite ∴ Pritisnite ∴ stanja svetita rumeno. LED-lučki stanja svetita rdeče. Stara skrbniška koda  $\left( \frac{1}{\sqrt{2}}\right)$  $\vee$ - ni bila prepoznana. Začnite še enkrat od vnosa skrbniške kode. 5. S tipkovnico vnesite - novo skrbniško kodo.  $\frac{7}{\sin \theta}$   $\frac{8}{\sin \theta}$   $\frac{9}{\sin \theta}$ 可

Sistem je v skrbniškem meniju.

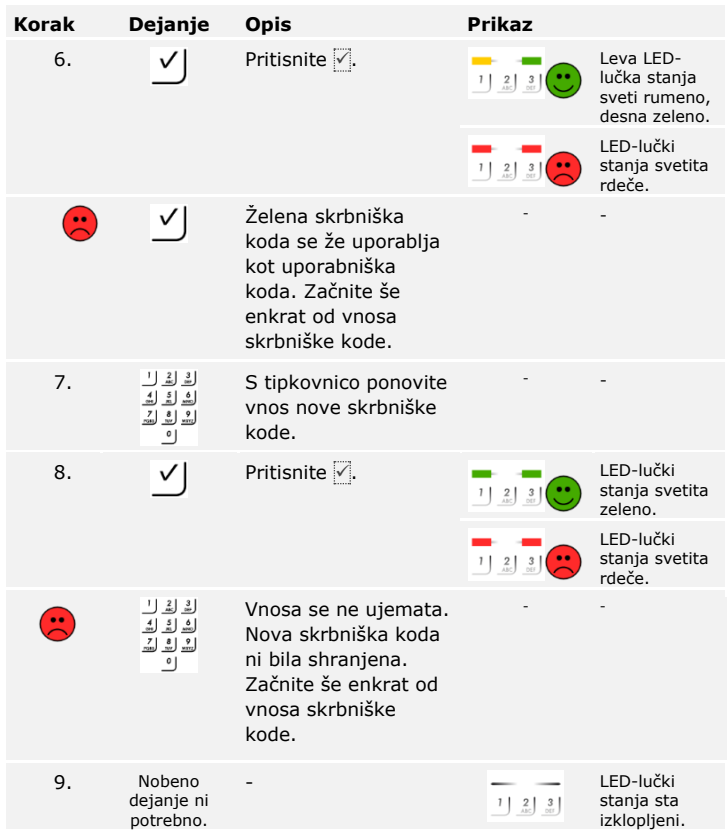

Nova skrbniška koda je shranjena. Sistem se nahaja v normalnem načinu.

## **Nastavitev samodejne osvetlitve ozadja**

Prag svetlosti za vklop samodejne osvetlitve ozadja je mogoče nastaviti z odstotnimi vrednostmi. Tovarniško je prag svetlosti nastavljen na 10 %. Vnesite želeno odstotno vrednost:

- $\Box$  0 = samodejna osvetlitev ozadja je izklopljena;
- $\Box$  1 do  $\overline{100}$  = prag svetlosti od zelo ležernega do zelo občutljivega.

Nastavitev samodejne osvetlitve ozadja se izvaja v skrbniškem meniju.

Za vstop v skrbniški meni vnesite skrbniško kodo.

 $\overline{\mathbf{i}}$ 

Glejte [Vnos skrbniške kode](#page-54-0), stran [54.](#page-54-0)

Sistem je v skrbniškem meniju.

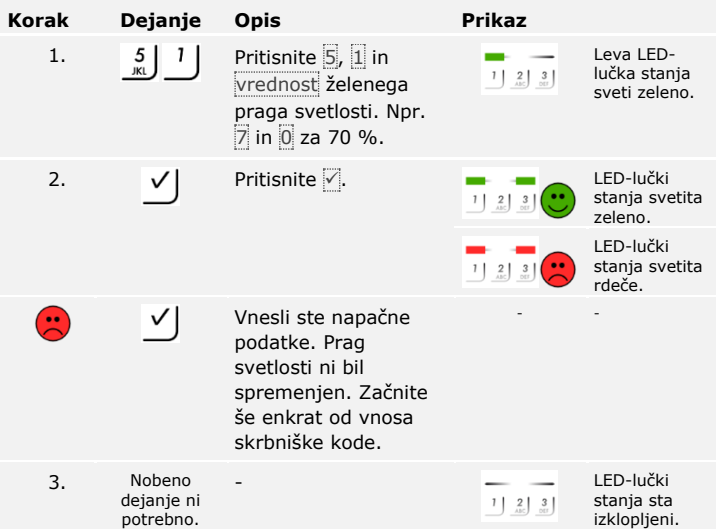

Samodejna osvetlitev ozadja je nastavljena. Sistem se nahaja v normalnem načinu.

## **NAPOTEK**

**Počasi pritiskajte tipke:** Z dotiki počasi nastavite na želeni prag svetlosti. Sistem je zelo odziven.

Svetlost osvetlitve ozadja je mogoče nastaviti s 4 vnaprej določenimi načini. Tovarniško je osvetlitev ozadja nastavljena na 100 %. Vnesite številko želene stopnje osvetlitve:

**Nastavitev svetlosti osvetlitve ozadja**

 $\lceil \pmb{\cdot} \rceil$ 

- $\Box$  0 = osvetlitev ozadja je izklopljena;
- $\Box$  1 = osvetlitev ozadja nastavljena na 33 %;
- $\Box$  2 = osvetlitev ozadja nastavljena na 66 %;
- $\Box$  3 = osvetlitev ozadja nastavljena na 100 %.

Nastavitev svetlosti osvetlitve ozadja se izvaja v skrbniškem meniju.

Za vstop v skrbniški meni vnesite skrbniško kodo.

Glejte [Vnos skrbniške kode](#page-54-0), stran [54.](#page-54-0)

Sistem je v skrbniškem meniju.

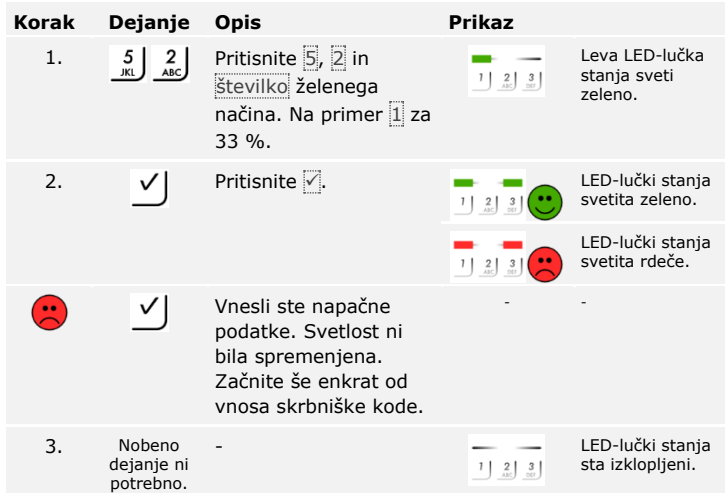

Svetlost osvetlitve ozadja je nastavljena. Sistem se nahaja v normalnem načinu.

## **Nastavitev signalizacije pritiska tipke**

Zvočno in optično signalizacijo za pritisk tipke je mogoče nastaviti s 4 vnaprej določenimi načini. Tovarniško so zvočni in optični signali za pritisk tipke vklopljeni. Vnesite številko želenega načina:

- $\Box$  0 = zvočni in optični signali so izklopljeni;
- $\Box$  1 = zvočni signali so vklopljeni, optični pa izklopljeni;
- $\Box$  2 = zvočni signali so izklopljeni, optični pa vklopljeni;
- $\Box$  3 = zvočni in optični signali so vklopljeni.

Nastavitev signalizacije za pritisk tipke se izvaja v skrbniškem meniju.

Za vstop v skrbniški meni vnesite skrbniško kodo.

T

Glejte [Vnos skrbniške kode](#page-54-0), stran [54.](#page-54-0)

Sistem je v skrbniškem meniju.

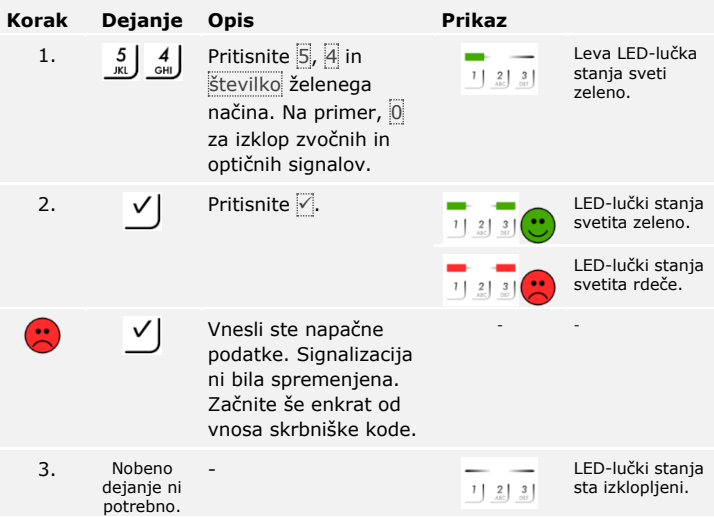

Optična in zvočna signalizacija za pritisk tipke je nastavljena. Sistem se nahaja v normalnem načinu.

Zvočni signal pri odpiranju vrat je mogoče vklopiti oz. izklopiti. Tovarniško je zvočni signal vklopljen. Vnesite številko želenega stanja:

□ 0 za izklop;

 $\Box$  1 za vklop.

Nastavitev zvočnega signala pri odpiranju vrat se izvaja v skrbniškem meniju.

Za vstop v skrbniški meni vnesite skrbniško kodo.

```
Glejte Vnos skrbniške kode, stran 54.
```
Sistem je v skrbniškem meniju.

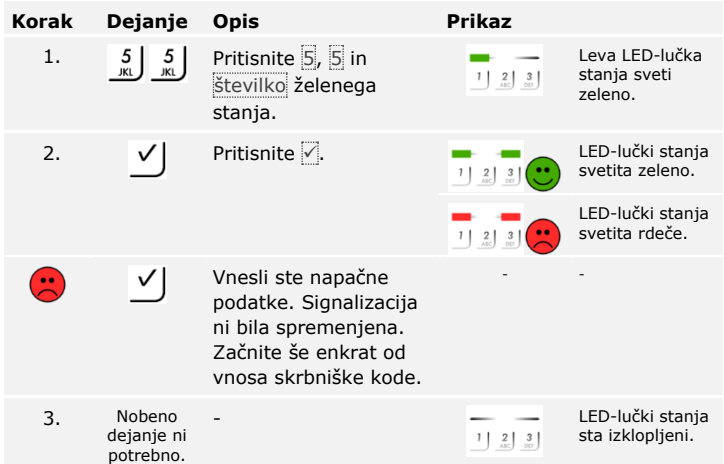

Zvočni signal pri odpiranju vrat je nastavljen. Sistem se nahaja v normalnem načinu.

**Nastavitev zvočnega signala pri odpiranju**

 $\lceil \pmb{\cdot} \rceil$ 

**Shranjevanje uporabniške kode**

Sistem omogoča shranjevanje največ 99 uporabniških kod.

Uporabniška koda je PIN-koda, s katero se v krmilniku sproži neko dejanje, npr. za odpiranje vrat. Uporabniška koda je lahko od 4- do 8 mestna in mora vsebovati najmanj eno različno številko.

i

## **NAPOTEK**

**Izbira uporabniške kode:** Za varno uporabo načina kontrole dostopa pri izbiri uporabniške kode upoštevajte naslednje:

- □ Uporabite dolgo uporabniško kodo.
- □ Po možnosti uporabite vse števke.
- □ Ne uporabljajte preprostih kod.

Shranjevanje uporabniških kod se izvaja prek glavnega menija krmilnika.

Za vstop v glavni meni vnesite varnostno kodo.

Glejte [Vnesi varnostno kodo,](#page-35-0) stran [35.](#page-35-0)

Sistem prikazuje glavni meni.

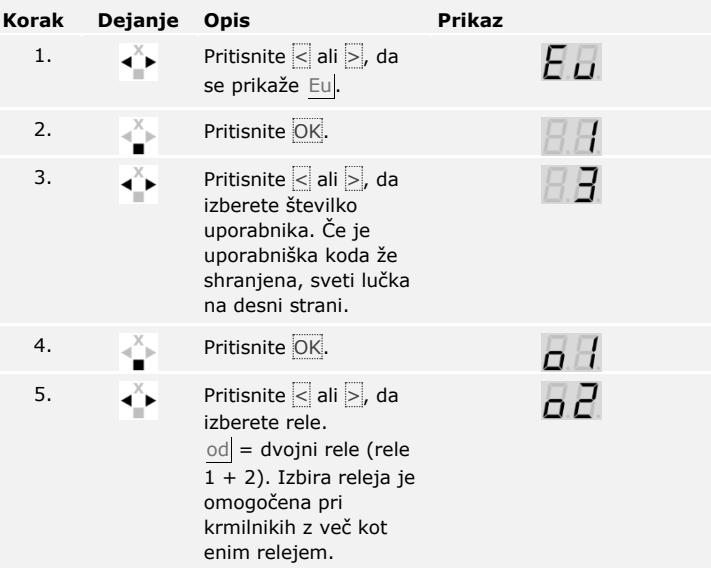

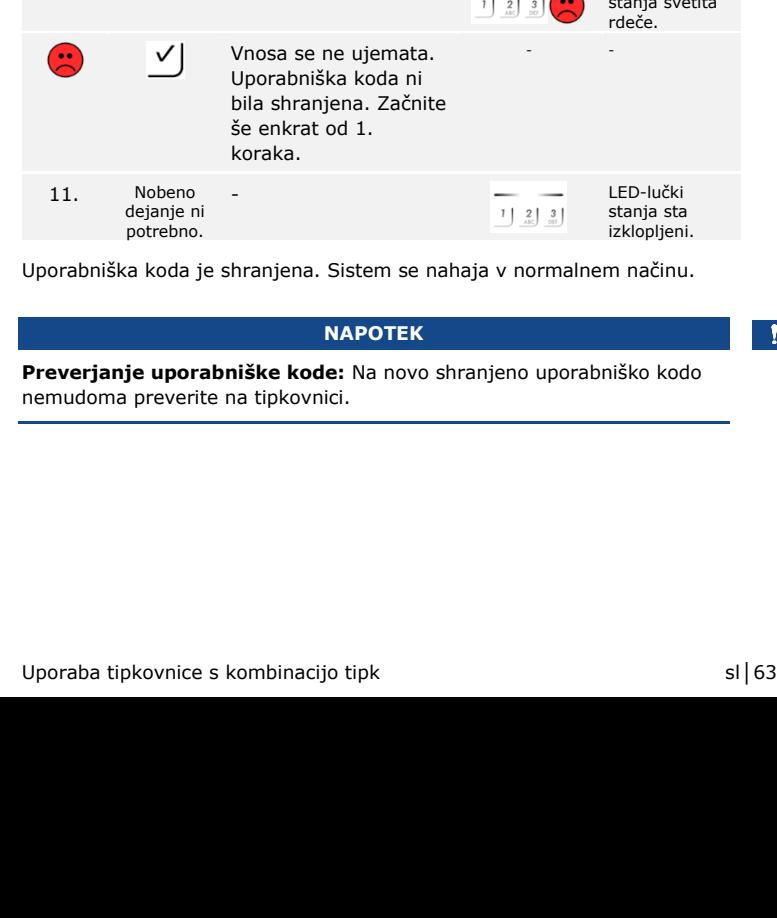

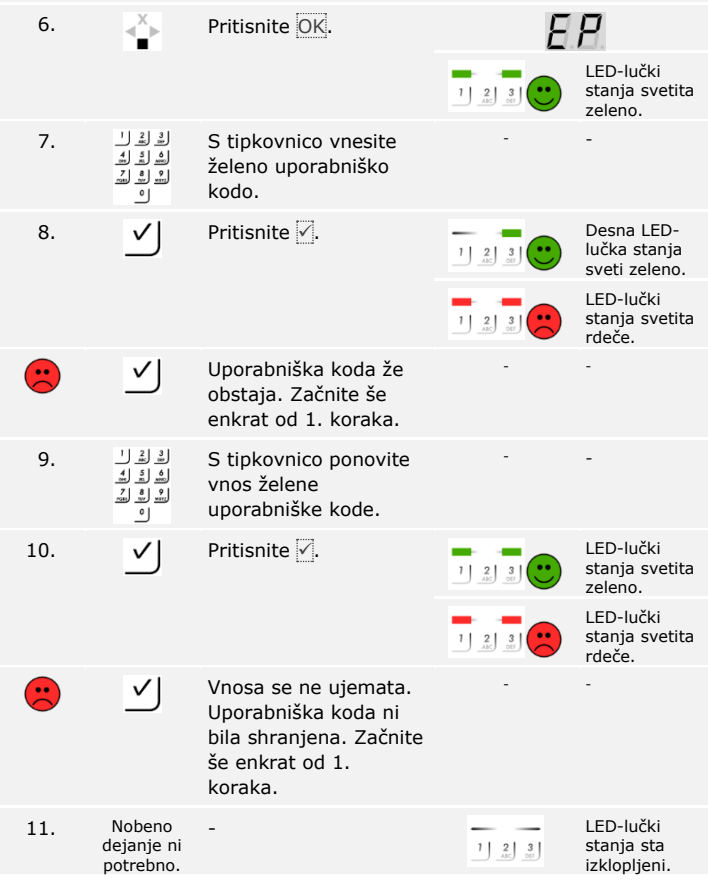

**Korak Dejanje Opis Prikaz**

Inem načinu.

rabniško kodo

 $\vert \vert 1 \vert$ 

## **Odpiranje vrat**

Glavni namen uporabe izdelka je odpiranje vrat. To se lahko izvaja s tipkovnico ali pri izdelku *ekey home krmilnik integra* tudi z digitalnim vhodom. Sistem se nahaja v normalnem načinu.

## **S tipkovnico**

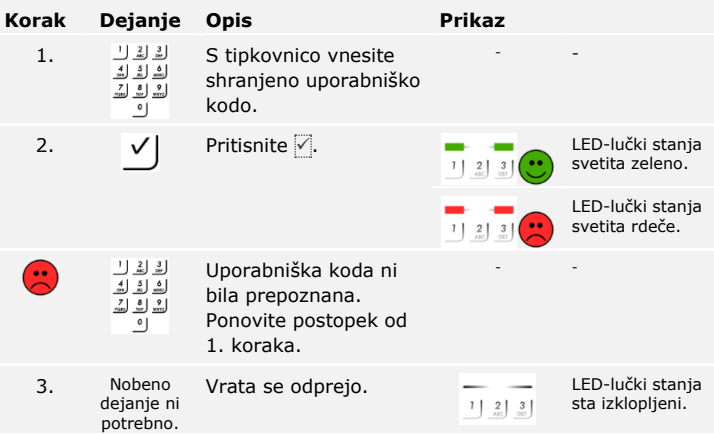

Sistem se nahaja v normalnem načinu.

## **NAPOTEK**

**Če je uporabniška koda večkrat nepravilno vnešena:** V primeru trikratnega napačnega vnosa sledi enominutna blokada. V primeru ponovnega trikratnega napačnega vnosa sledi 15-minutna blokada. Z vsakim naslednjim napačnim vnosom sledi 15-minutna blokada. Namesto z uporabniško kodo, lahko tipkovnico znova odklenete tudi z dvakratnim vnosom skrbniške kode.

## **Z digitalnim vhodom (s funkcijo gumba za izhod)**

Vrata lahko odprete tudi s funkcijo gumba za izhod digitalnega vhoda *ekey home krmilnika integra*. Rele se vklopi za nastavljeno trajanje vklopnega časa releja. Če je digitalni vhod aktiviran dlje od nastavljenega trajanja vklopnega časa releja, se rele vklopi za čas, dokler je vhod aktiven.

Brišete lahko samo posamične uporabnike. Ko izbrišete uporabnika, se izbriše tudi njegova shranjena uporabniška koda.

**Brisanje uporabniške kode**

fi

Brisanje uporabnikov se izvaja prek glavnega menija.

Za vstop v glavni meni vnesite varnostno kodo.

Glejte [Vnesi varnostno kodo,](#page-35-0) stran [35.](#page-35-0)

Sistem prikazuje glavni meni.

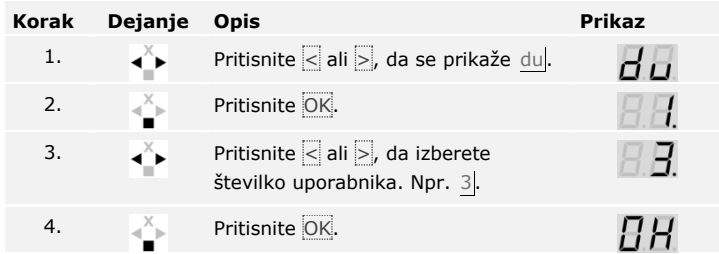

Uporabnik je izbrisan. Sistem se nahaja v normalnem načinu.

## **Izvajanje demo načina**

Demo način omogoča zbujanje pozornosti obiskovalcev na sejmih in v razstaviščnih prostorih: LED-lučke tipkovnice svetijo in utripajo, prikaz na krmilniku se nenehno spreminja in releji se vklopijo.

Demo način se izvaja v glavnem meniju krmilnika.

Za vstop v glavni meni vnesite varnostno kodo.

 $\lceil \mathbf{i} \rceil$ 

Glejte [Vnesi varnostno kodo,](#page-35-0) stran [35.](#page-35-0)

Sistem prikazuje glavni meni.

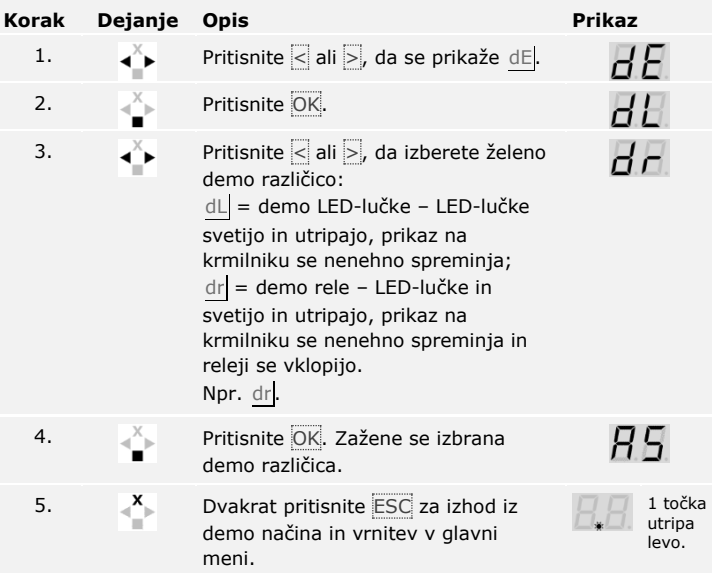

Demo način je izveden. Sistem prikazuje glavni meni.

Sejemski način omogoča poenostavljeno shranjevanje uporabnikov v predstavitvene namene.

## **Izvajanje sejemskega načina**

 $\vert i \vert$ 

## **NAPOTEK**

## **Posebnosti sejemskega načina:**

- □ ko se aktivira sejemski način, upravljanje ni mogoče;
- □ sistem se po izpadu elektrike samodejno spet nahaja v sejemskem načinu;
- □ Sejemski način vklopi izključno rele 1

Sejemski način se izvaja prek glavnega menija.

Za vstop v glavni meni vnesite varnostno kodo.

Glejte [Vnesi varnostno kodo,](#page-35-0) stran [35.](#page-35-0)

Sistem prikazuje glavni meni.

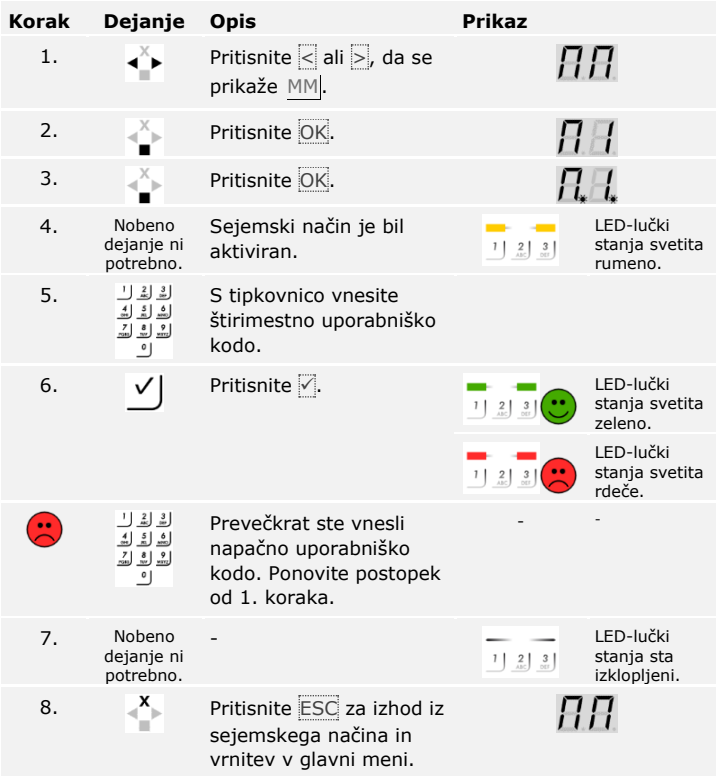

Sejemski način je bil izpeljan. V sejemskem načinu shranjene uporabniške kode so spet izbrisane. Sistem prikazuje glavni meni.

# **Ponastavitev sistema na tovarniške nastavitve**

Vse pravice se nepreklicno izbrišejo in nastavitve sistema se ponastavijo na tovarniške nastavitve. Tako je vaš sistem ponastavljen na tovarniško stanje ob dobavi.

## **NAPOTEK**

## **Učinek ponastavitve na tovarniške nastavitve:**

- □ Vsa sredstva identifikacije se nepreklicno izbrišejo. Pri tipkovnici se skrbniška koda ponastavi na tovarniško nastavitev 9999.
- □ Varnostna koda se ponastavi na 99.
- □ Krmilnik in enota za zajem nista več povezana.
- □ Trajanje preklopa se nastavi na 3 s.
- □ Svetlost LED-lučke čitalnika prstnih odtisov se ponastavi na 1 (LED-lučka zatemnjena).
- □ Pri čitalniku prstnih odtisov Bluetooth se skrbniška koda za povezavo ponastavi na tovarniško nastavitev 9999.
- □ Pri tipkovnici se prag svetlosti samodejne osvetlitve ozadja ponastavi na 10 %, svetlost osvetlitve ozadja pa na 100 %.
- □ Pri tipkovnici se znova vklopita zvočna in optična signalizacija za pritisk tipke ter zvočni signal za odpiranje vrat.

Sistem lahko ponastavite na tovarniške nastavitve prek aplikacije (samo pri čitalnikih prstnih odtisov Bluetooth), krmilnika ali tipkovnice. Izberite napravo, ki je najlažje dostopna.

### **Prek aplikacije**

Ponastavitev na tovarniške nastavitve se izvede prek aplikacije.

## $\bullet$

## **NAPOTEK**

**Samo pri čitalnikih prstnih odtisov Bluetooth:** Ponastavitev prek aplikacije je mogoča samo pri čitalnikih prstnih odtisov, ki imajo vmesnik Bluetooth.

## **Korak Navodila za ravnanje**

- 1. Zaženite aplikacijo *ekey home app*.
- 2. Povežite se s čitalnikom prstnih odtisov.
- 3. Izberite možnost **ADMINISTRATION**.
- 4. Izberite **RESET SYSTEM**.
- 5. Ponastavitev potrdite s tipko Continue.

Sistem je bil ponastavljen na tovarniške nastavitve. Zdaj lahko sistem znova zaženete.

- $\mathbf{i}$
- Glejte 3. korak razdelka [Zagon sistema,](#page-19-0) na strani [19.](#page-19-0)

Ponastavitev na tovarniške nastavitve se izvaja prek glavnega menija.

## Za vstop v glavni meni vnesite varnostno kodo.

Glejte [Vnesi varnostno kodo,](#page-35-0) stran [35.](#page-35-0)

Sistem prikazuje glavni meni.

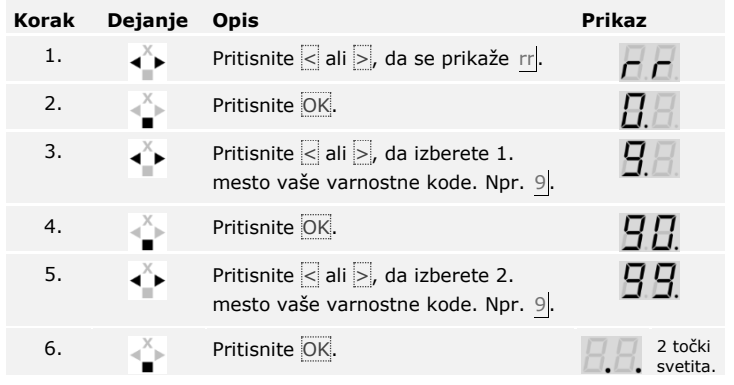

Sistem je bil ponastavljen na tovarniške nastavitve. Zdaj lahko sistem znova zaženete.

Glejte 3. korak razdelka [Zagon sistema,](#page-19-0) na strani [19.](#page-19-0)

 $\overline{\mathbf{i}}$ 

 $\lceil \cdot \rceil$
### **Prek tipkovnice**

Povrnitev na tovarniške nastavitve se izvede prek orodja skrbniškega menija na tipkovnici.

Za vstop v skrbniški meni vnesite skrbniško kodo.

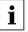

Glejte [Vnos skrbniške kode](#page-54-0), stran [54.](#page-54-0)

Sistem je v skrbniškem meniju.

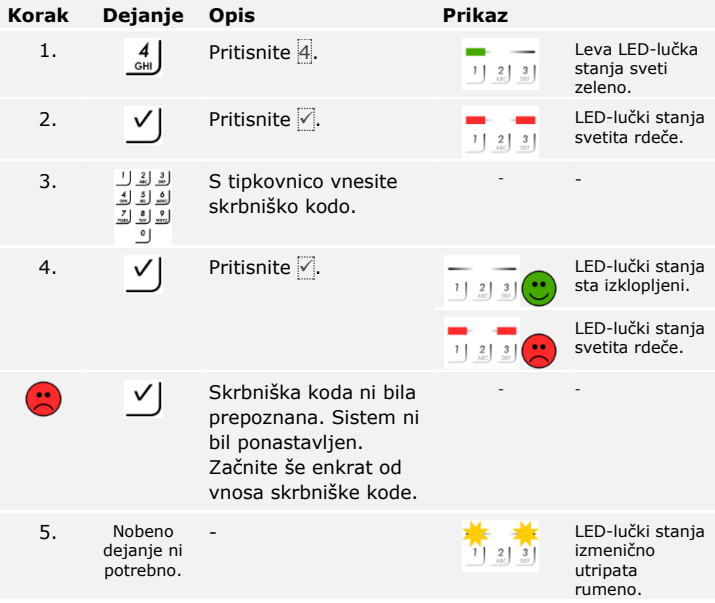

Sistem je bil ponastavljen na tovarniške nastavitve. Zdaj lahko sistem znova zaženete.

 $\lceil \pmb{\cdot} \rceil$ 

Glejte 3. korak razdelka [Zagon sistema,](#page-19-0) na strani [19.](#page-19-0)

### **Posodobitev programske opreme**

Stalno izboljšujemo naše izdelke in jih opremljamo z novimi funkcijami. Posodobitev programske opreme lahko ustrezno izvedete na enoti za zajem in krmilniku. Podrobnejše informacije dobite pri vašem trgovcu.

## **Prikaz in odpravljanje napak**

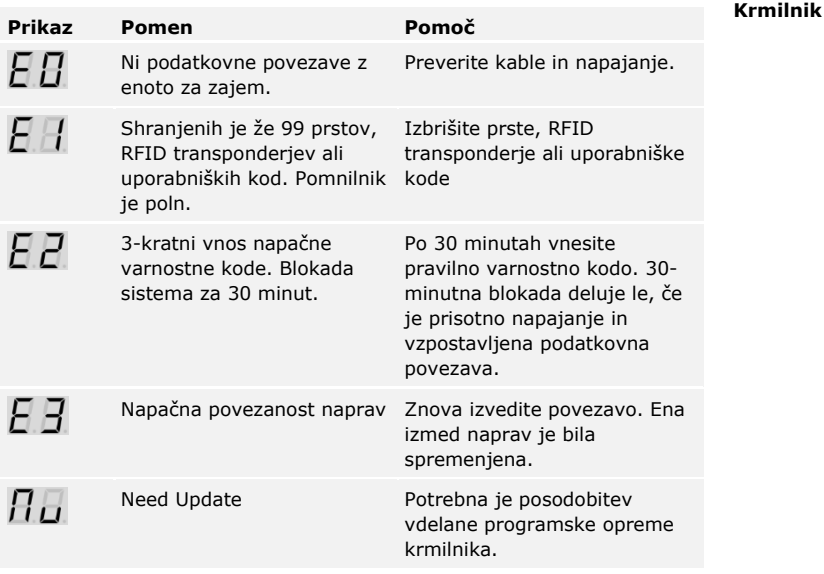

Če s tem ne odpravite težave, se obrnite na svojega trgovca. Če je sistem treba poslati v podjetje ekey biometric systems GmbH, zagotovite ustrezno embalažo. Neustrezna embalaža lahko izniči garancijske zahtevke.

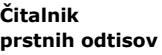

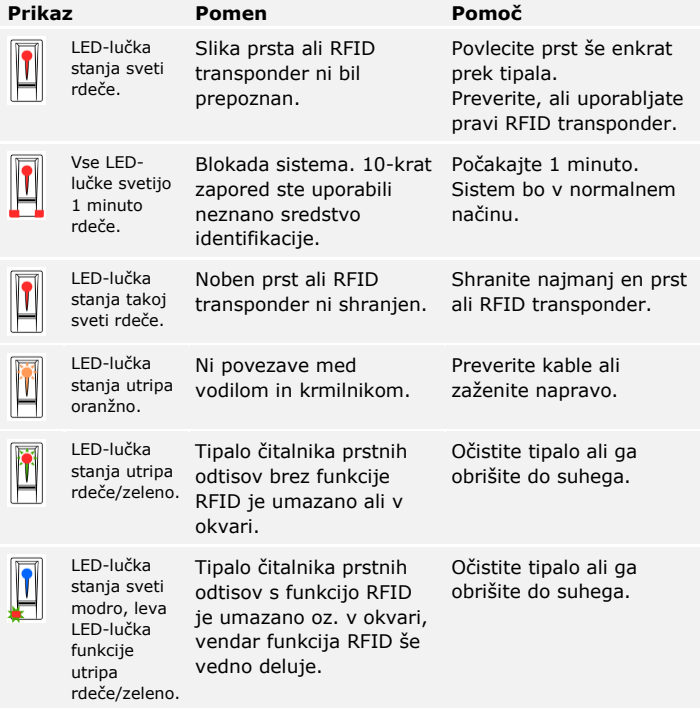

Če s tem ne odpravite težave, se obrnite na svojega trgovca. Če je sistem treba poslati v podjetje ekey biometric systems GmbH, zagotovite ustrezno embalažo. Neustrezna embalaža lahko izniči garancijske zahtevke.

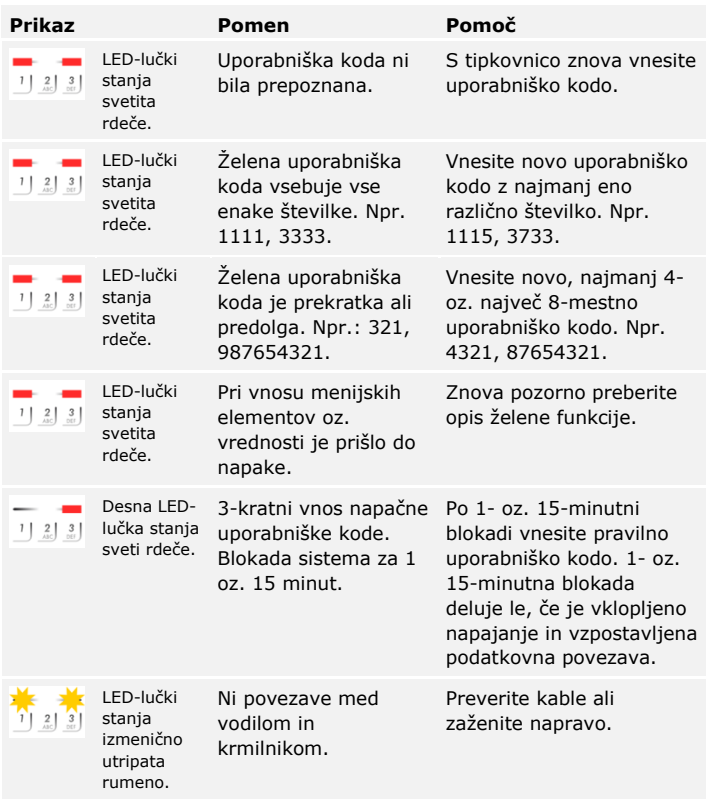

Če s tem ne odpravite težave, se obrnite na svojega trgovca. Če je sistem treba poslati v podjetje ekey biometric systems GmbH, zagotovite ustrezno embalažo. Neustrezna embalaža lahko izniči garancijske zahtevke.

**Tipkovnica**

# **Vzdrževanje**

Sistem načeloma ne zahteva vzdrževanja.

Površina tipala čitalnika prstnih odtisov je zaradi ponavljajoče uporabe (vleka s prstom) praktično samočistilna. Če se čitalnik prstnih odtisov kljub temu umaže, ga očistite z vlažno (ne mokro) krpo, ki ne povzroča prask. Primerne so vatirane palčke, krpe iz mikrovlaken in krpice za čiščenje očal. Niso primerni blago, ki je v celoti iz bombaža, papirnate brisače in papirnati robčki, kuhinjske gobice, navlažene krpe za pomivanje posode in kuhinjski papir. Uporabite čisto vodo brez dodanih čistil. V območju površine tipala bodite previdni.

Iz varnostnih razlogov s tipkovnice občasno očistite prstne odtise in umazanijo z vlažno (ne mokro) in mehko krpo. Uporabite čisto vodo brez dodanih čistil.

# **Odstranjevanje**

V skladu z direktivo 2012/19/EU evropskega parlamenta in sveta z dne 4. julija 2012 o odpadni električni in elektronski opremi je treba stare električne in elektronske naprave, ki so bile dobavljene po 13.08.2005, oddati v reciklažo. Ni jih dovoljeno odlagati med gospodinjske odpadke. Ker so lahko predpisi za odstranjevanje v posameznih državah EU različni, se po potrebi posvetujte z vašim trgovcem.

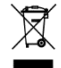

#### **Avstrija**

ekey biometric systems GmbH Lunzerstraße 89, A-4030 Linz Tel.: +43 732 890 500 0 office@ekey.net

#### **Švica in Lihtenštajn**

ekey biometric systems Schweiz AG Landstrasse 79, FL-9490 Vaduz Tel.: +41 71 560 54 80 office@ekey.ch

#### **Italija**

ekey biometric systems Srl. Via Copernico, 13/A, I-39100 Bolzano Tel.: +39 0471 922 712 italia@ekey.net

#### **Nemčija**

ekey biometric systems Deutschland GmbH Industriestraße 10, D-61118 Bad Vilbel Tel.: +49 6187 906 96 0 office@ekey.net

#### **Vzhodna jadranska regija**

ekey biometric systems d.o.o. Vodovodna cesta 99, SI-1000 Ljubljana Tel.: +386 1 530 94 89 info@ekey.si

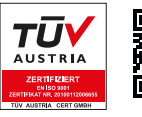

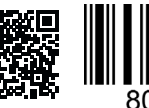

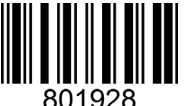

*ID171/635/0/523: Različica 4, 2017-09-20 ID medijskega središča: 3001*

### **www.ekey.net**

Made in Austria